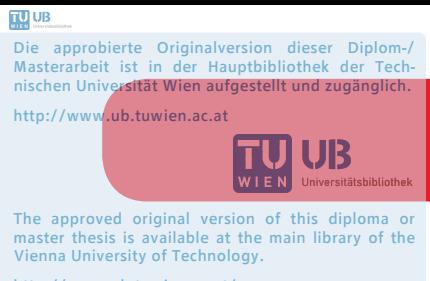

http://www.ub.tuwien.ac.at/eng

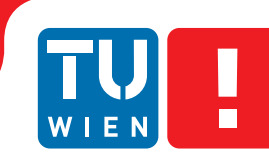

**FAKULTÄT** FÜR INFORMATIK **Faculty of Informatics** 

## **Hybride Applikationen für mobile Endgeräte am Beispiel des Bouldersports in Kletterhallen** DIPLOMARBEIT

zur Erlangung des akademischen Grades

## **Diplom-Ingenieur**

im Rahmen des Studiums

#### **Medieninformatik**

eingereicht von

#### **Michael Hillbrand**

Matrikelnummer 0306368

an der Fakultät für Informatik der Technischen Universität Wien

Betreuung: Ao.Univ.-Prof. Dr. Peter Purgathofer

Wien, 29.09.2014

(Unterschrift Verfasser) (Unterschrift Betreuung)

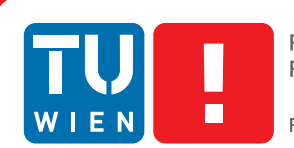

**FAKULTÄT** FÜR INFORMATIK **Faculty of Informatics** 

# **Hybride Applikationen für mobile Endgeräte am Beispiel des Bouldersports in Kletterhallen**

### MASTER'S THESIS

submitted in partial fulfillment of the requirements for the degree of

## **Diplom-Ingenieur**

in

#### **Media Informatics**

by

#### **Michael Hillbrand**

Registration Number 0306368

to the Faculty of Informatics at the Vienna University of Technology

Advisor: Ao.Univ.-Prof. Dr. Peter Purgathofer

Vienna, 29.09.2014

(Signature of Author) (Signature of Advisor)

## Erklärung zur Verfassung der Arbeit

Michael Hillbrand Grundsteingasse 29-31/61, 1160 Wien

Hiermit erkläre ich, dass ich diese Arbeit selbständig verfasst habe, dass ich die verwendeten Quellen und Hilfsmittel vollständig angegeben habe und dass ich die Stellen der Arbeit einschließlich Tabellen, Karten und Abbildungen -, die anderen Werken oder dem Internet im Wortlaut oder dem Sinn nach entnommen sind, auf jeden Fall unter Angabe der Quelle als Entlehnung kenntlich gemacht habe.

(Ort, Datum) (Unterschrift Verfasser)

## Danksagung

Ich möchte mich bei Herrn Prof. Peter Purgathofer für seine gewissenhafte und langanhaltende Unterstützung vor und während der Diplomarbeit bedanken.

Weiters möchte ich mich bei den Personen bedanken, welche mir gute Ratschläge und Hilfestellungen bei technischen wie graphischen Themen gegeben haben. Danke Constantin Köck, Raffael Wagner und Bianca Gamser.

Mein größter Dank gilt meiner Familie, die mich während meines Studiums stets unterstützt und selten an mir gezweifelt hat.

Zuletzt gilt mein Dank meiner Freundin, Katrin Schütz, die mir während der gesamten Diplomarbeit immer zur Seite stand und mich tatkräftig unterstützt hat!

## Abstract

Climbing halls offer visitors a range of predefined routes which are usually marked using tape. Locating routes can be difficult due to colorful grips, markings and even simple problems like the tape coming off the wall. The marking of routes is taken care of by the operators of the climbing hall which can result in climber-defined routes not always being made available. The goal of this project was to develop a software-based system for mobile devices which would offer the possibility of making climbing routes defined by both the hall operators and the climbing community centrally available to solve the aforementioned marking problems. In order to reach as many people in the community as possible, the hybrid application concept was reverted to. Operators and climbers should be able to create and view defined routes. An editor was integrated for creating new routes that enables the user to place markings on a screen to define a route. The system was designed to allow for the mapping of various climbing halls. The result of this degree dissertation is a hybrid application for mobile devices that allows climbing routes to be viewed and created. The camera on the mobile device is used when creating new routes and existing routes can be modified using a wide array of filtering functions. The system also features a rating and comment system.

## Kurzfassung

Boulderhallen bieten Besuchern eine Reihe vordefinierter Routen. Für die Markierung der Routen werden meist Klebebänder verwendet. Die Folge sind Kletterwände mit farbigen Griffen und Markierungen, welche das Auffinden einer Route erschweren können. Zusätzlich können sich Klebebänder frühzeitig von der Wand lösen. Das Markieren von Routen ist den Betreibern der Boulderhallen vorbehalten, wodurch von Kletterern definierte Routen nicht dauerhaft der Community zur Verfügung gestellt werden können.

Ziel dieser Arbeit war, ein softwarebasiertes System für mobile Endgeräte zu entwickeln, welches die Möglichkeit bietet, Boulderrouten von Betreibern und Kletterern zentral zugänglich zu machen, um genannte Markierungsprobleme zu lösen. Um möglichst viele der Community angehörige Personen zu erreichen, wurde auf das Konzept der hybriden Applikationen zurückgegriffen. Betreiber wie auch Kletterer sollen definierte Routen einsehen und erstellen können. Für das Erstellen von Routen wurde ein Editor implementiert, der es ermöglicht, Markierungen auf einem Bild zu setzen und dadurch eine Route zu definieren. Das System wurde so entwickelt, dass es verschiedene Boulderhallen abbilden kann.

Das Ergebnis dieser Diplomarbeit ist eine hybride Applikation für mobile Endgeräte die es erlaubt, Boulderrouten einzusehen und selbst zu erstellen. Für das Erstellen von Routen wird auf die Kamera des mobilen Endgerätes zurückgegriffen, vorhandene Routen können über diverse Filterfunktionen angepasst werden. Ein Bewertungs- und Kommentarsystem ist gegeben.

## Inhaltsverzeichnis

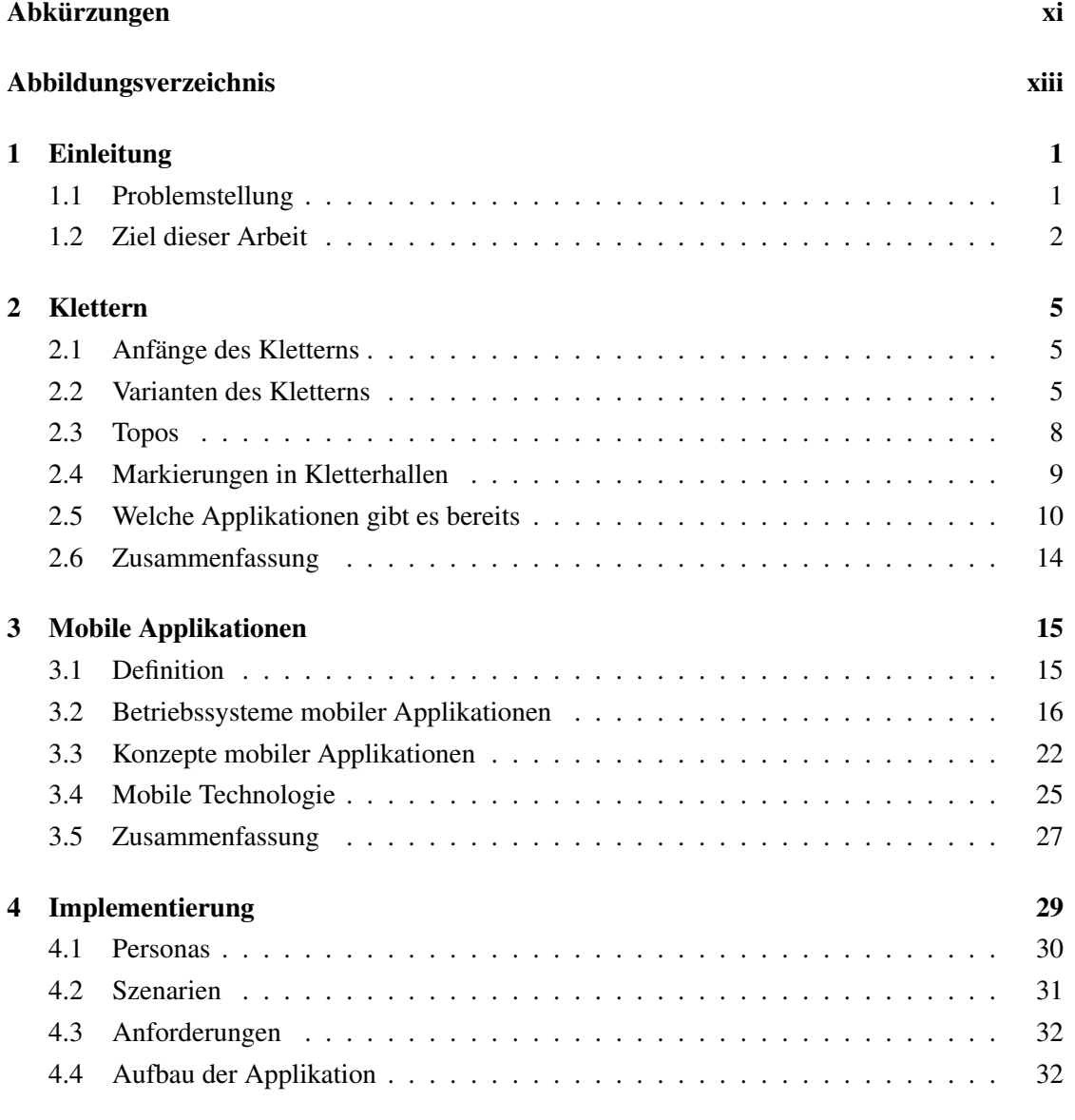

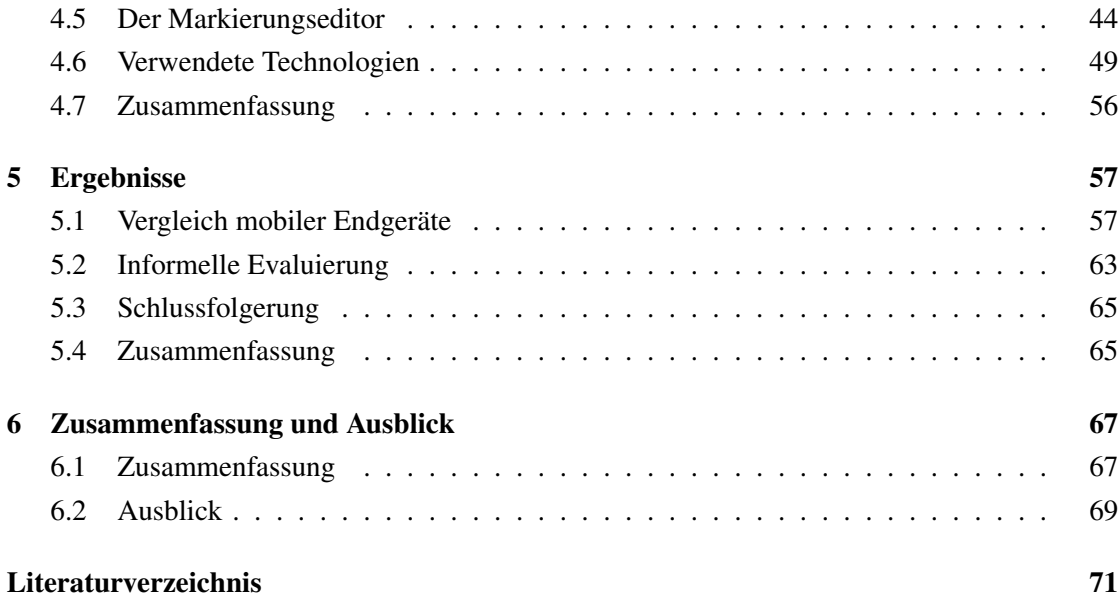

## Abkürzungen

- <span id="page-14-0"></span>**ADT** Android Developer Tools
- **API** Application Programming Interface
- **CLI** Command Line Interface
- **CORS** Cross-Origin Resource Sharing
- **CSS** Cascading Style Sheets
- **DOM** Document Object Model
- **EDV** Elektronische Datenverarbeitung
- **GPS** Global Positioning System
- **GSM** Global System for Mobile Communications
- **GUI** Graphical User Interface
- **HTML** Hypertext Markup Language
- **HTTP** Hypertext Transer Protocol
- **IDE** Integrated Development Environment
- **IOS** iPhone Software
- **JRE** Java Runtime Environment
- **JS** Javascript
- **LTE** Long Term Evolution
- **MIT** Massachusetts Institute of Technology
- **MOS** Mobile Operating System
- **NFC** Near Field Communication
- **PHP** PHP: Hypertext Preprocessor
- **REST** Representational state transfer
- **SASS** Syntactically Awesome Stylesheet
- **SDK** Software Development Kit
- **SPA** Single-page Web Application
- **UIAA** Union Internationale des Associations d'Alpinisme
- **UI** User Interface
- **UMTS** Universal Mobile Telecommunications System
- **URI** Uniform Resource Identifier
- **URL** Uniform Resource Locator
- **VM** Virtuelle Maschine
- **WPDT** Windows Phone Developer Tools
- **WWDC** Worldwide Developers Conference

## Abbildungsverzeichnis

<span id="page-16-0"></span>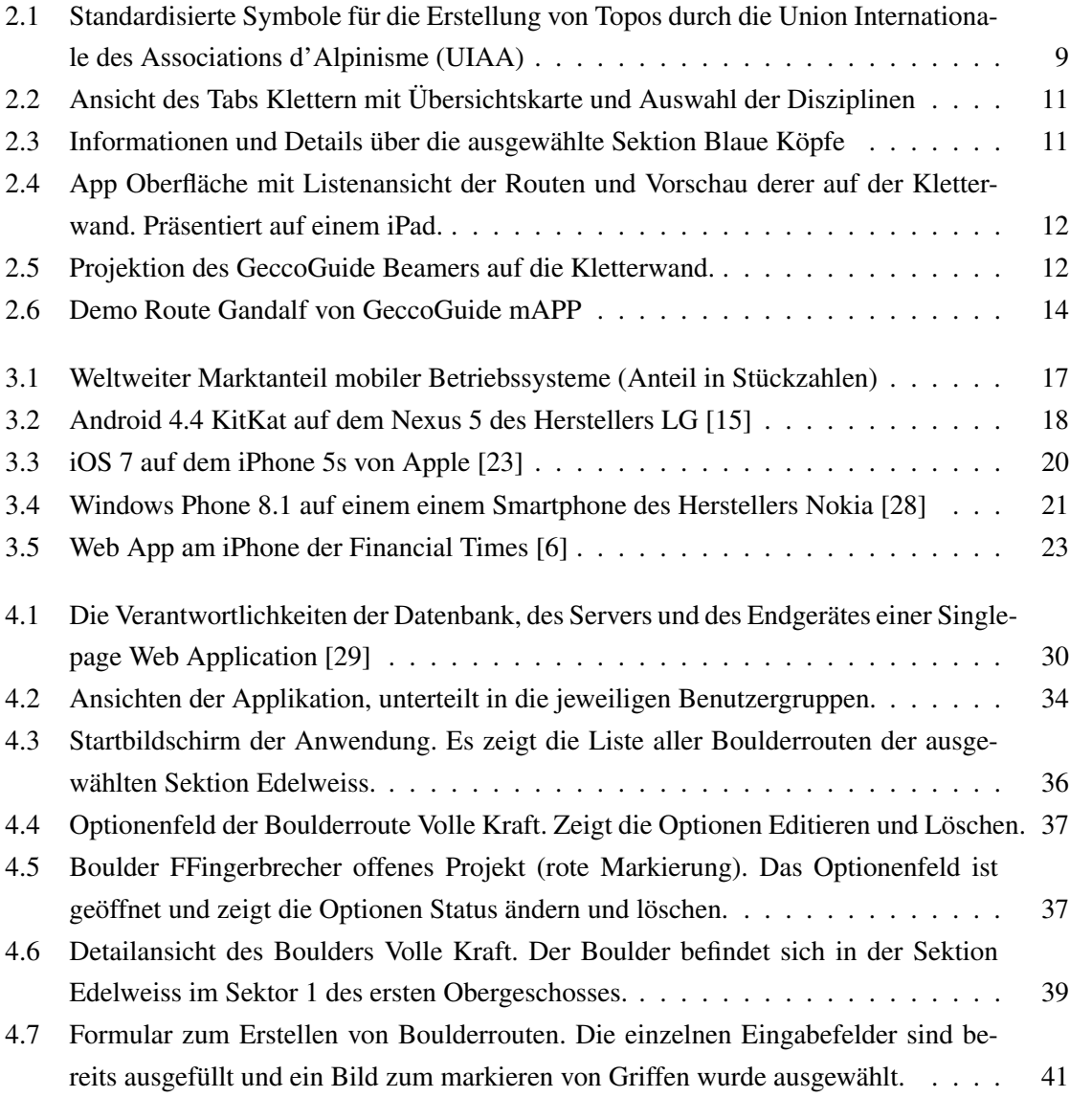

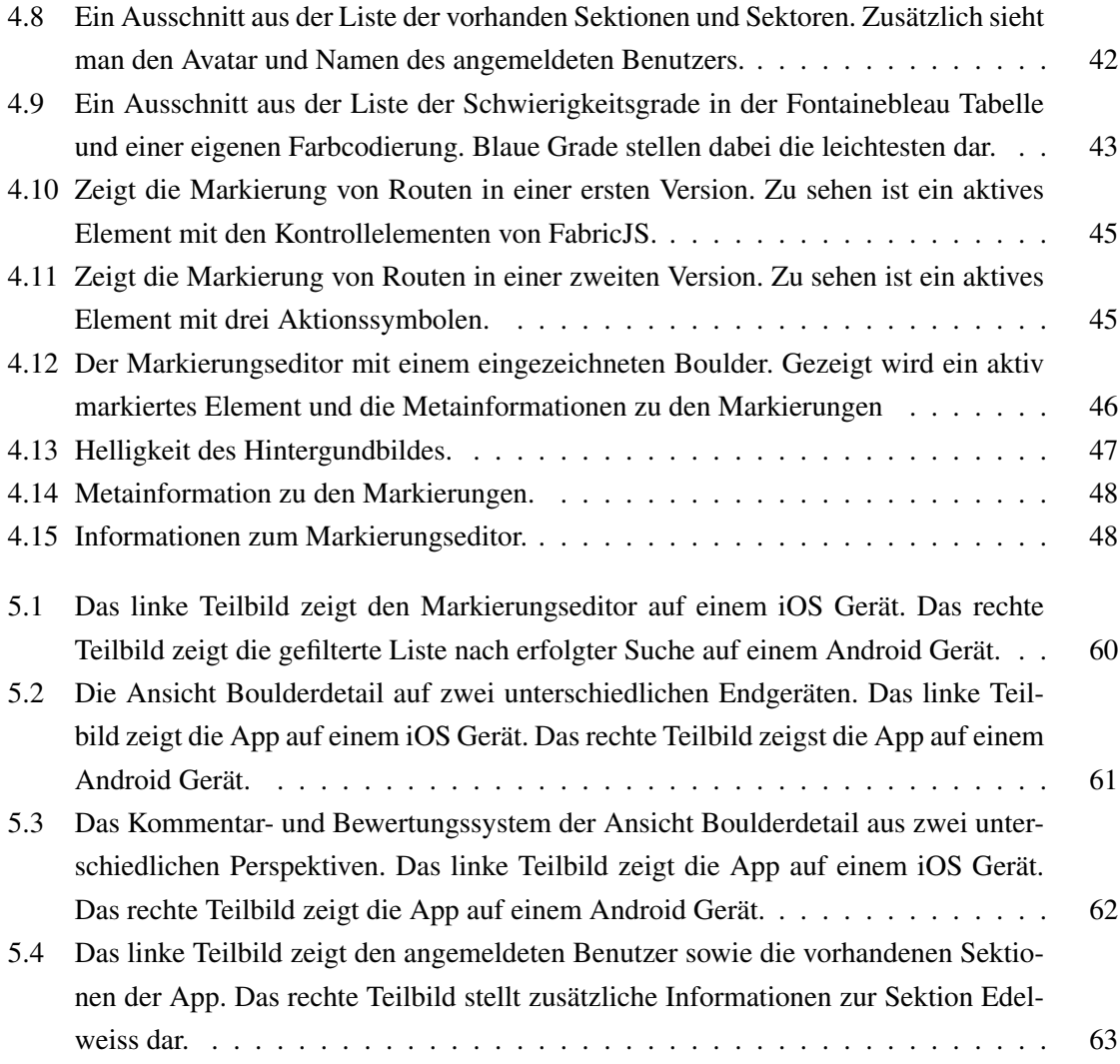

## **KAPITEL**

## Einleitung

<span id="page-18-0"></span>Die hier vorliegende Arbeit ist als Begleittext beziehungsweise als theoretischer und wissenschaftlicher Hintergrund zur Diplomarbeit "Hybride Applikationen für mobile Endgeräte am Beispiel des Bouldersports in Kletterhallen"entstanden. Sie beschreibt die Entwicklung einer hybriden Applikation für mobile Endgeräte, die der Speicherung von Boulderrouten in Kletterhallen dient. Der beinhaltete Markierungseditor soll es der Klettercommunity ermöglichen, Boulder zu erstellen und miteinander zu teilen.

Das Folgekapitel schafft zunächst einen Überblick über das Klettern an sich. Weiters werden bekannte Methoden zur Markierung von Routen vorgestellt und die Probleme bei deren Anwendung aufgezeigt. Das 3. Kapitel beschäftigt sich mit diversen Plattformbetreibern und deren Eigenschaften sowie mit dem Begriff der mobilen Applikation und den verschiedenen Konzepten ihrer Entwicklung. Die im Zuge dieser Arbeit entstandene App wird in Kapitel 4 vorgestellt.

#### <span id="page-18-1"></span>1.1 Problemstellung

Offenkundig hat sich das Klettern in den letzten Jahren mehr und mehr zu einem äußerst populären Sport entwickelt. Laut dem Kletteranlagenfinder des OEAV gibt es derzeit über 100 eingetragene Kletteranlagen in Österreich [\[1\]](#page-88-2). An sämtlichen Wänden dieser Anlagen sind Griffe in unterschiedlichen Formen und Farben durch Schrauben befestigt. Zusätzliche Markierungen mit Klebebändern, die an den Wänden angebracht sind, sollen das Auffinden von Boulderrouten vor und während des Kletterns erleichtern. Allerdings kann durch die oftmals hohe Anzahl an Markierungen die Übersichtlichkeit noch weiter beeinträchtigt werden. Darüber hinaus lösen sich die Klebebänder oftmals vorzeitig von der Wand.

Manche Kletterhallenbetreiber versuchen diesem Problem entgegenzuwirken, indem sie die Hallen mit fotografischen Topos (grafische Darstellung einer Kletterroute) versehen, um damit Boulderrouten bildlich darzustellen. Ein wesentliches Problem bei fotografischen Topos ist deren Aktualität. Für neue Routen müssten diese folglich immerzu neu erstellt werden. Des Weiteren verändern viele Kletterhallenbetreiber die Positionen der Griffe in regelmäßigen Abständen. Einerseits um diese zu reinigen und andererseits um neue Routenvarianten anbieten zu können, wodurch wiederum neue Fotografien aufgenommen werden müssten um die Routen einzutragen. Die Verwendung fotografischer Topos kommt aus diesen Gründen hauptsächlich bei Kletteranlagen zum Einsatz, die über eine überschaubare Anzahl von Kletterwänden verfügen.

Neben den vordefinierten Routen, welche die Kletterhallen anbieten, kreieren viele Kletterer auch eigene, ihren Wünschen entsprechende Routen. Allerdings wird ihnen kaum eine Möglichkeit geboten, diese der Community zur Verfügung zu stellen. Das Markieren der Routen mit Klebebändern ist von den Hallenbetreibern nicht erwünscht und würde die Hallenwände noch unübersichtlicher gestalten. Darüber hinaus müssten diese zusätzlich beschriftet werden, um sie von anderen Markierungen unterscheiden zu können. Eine längerfristige Verfügbarkeit neu erdachter Routen ist somit nicht gegeben.

#### <span id="page-19-0"></span>1.2 Ziel dieser Arbeit

Mittels dieser Arbeit soll die beschriebene Markierungsproblematik durch ein softwarebasiertes System gelöst werden. Möglichst viele der Community angehörigen Kletterer sollen demnach Zugriff auf die entwickelte Applikation bekommen, um damit ein digitales Netzwerk zu generieren. Das Konzept der hybriden Web Applikation scheint hierfür ein geeigneter Ansatz zu sein. Hauptanliegen der Applikation ist es, dem Kletterer einen schnellen und einfachen Zugang zu Boulderrouten zu gewähren und ihm überdies die Möglichkeit zu bieten, ebenso schnell und einfach eigene Boulder zu erstellen. Das System soll die erstellten Routen langfristig und optisch gut aufbereitet speichern. Gespeicherte Routen können von den Benutzern zudem bewertet und kommentiert werden und darüber hinaus erleichtern bestimmte Filterfunktionen das Auffinden geeigneter Routen. Die im Folgenden aufgelisteten Punkte können als primäre Anliegen an das System gewertet werden:

- Es soll unterschiedliche mobile Plattformen bedienen können.
- Ein Zugriff auf die Hardwareelemente des mobilen Endgeräts muss ermöglicht werden.
- Zudem muss es für Kletterer eine einfache und intuitive Möglichkeit schaffen, Boulderrouten einzusehen.
- Das System soll in der Lage sein, mehrere Kletterhallen zu verwalten.
- Betreibern wie auch Kletterern soll die Möglichkeit geboten werden, Boulderrouten selbst zu erstellen und zu löschen.

# $KAPITEL$  2

## Klettern

<span id="page-22-0"></span>Der erste Teil dieses Kapitels beschäftigt sich mit dem Klettern an sich und den unterschiedlichen Varianten dieser Sportart, die sich im Laufe der Zeit entwickelt haben. Darauf basierend wird erläutert, was eine Topografie in diesem Kontext bedeutet, wofür diese angewandt wird sowie deren Unterschiede und Standards der einzelnen Varianten.

Im zweiten Teil werden Methoden zur Markierung von Routen und Boulder in Kletterhallen besprochen, sowie bereits vorhandene Applikationen zur Darstellung ebensolcher vorgestellt.

#### <span id="page-22-1"></span>2.1 Anfänge des Kletterns

Das Klettern der Menschheit diente schon jeher, sich vertikal fortzubewegen, wobei die anfänglichen Hintergründe vermutlich von praktischer Natur waren. Beim Aufstöbern von Tieren und dem Ausschau halten nach Feinden handelt es sich bekanntermaßen um Überlebensstrategien. Historisch belegt ist darüber hinaus, dass das Besteigen von Bergen und höher gelegenen Gebieten oder Bäumen dem Übermitteln von Nachrichten diente [\[18\]](#page-89-2). Erste Aufzeichnungen über Klettererfolge in sportlicher Hinsicht stammen aus dem 19. Jahrhundert. Hierbei handelte es sich allerdings nicht um Gipfelbegehungen, denn zu diesem Zeitpunkt wurden Bergwände bereits direkt geklettert [\[34\]](#page-90-2).

#### <span id="page-22-2"></span>2.2 Varianten des Kletterns

Als Geburtsstunde des sportlich motivierten Kletterns kann das Jahr 1864 festgehalten werden, in welchem die Besteigung des Falkensteins, in der sächsischen Schweiz stattfand. Von da an entwickelte sich die Sportart ständig weiter, bis sich schlussendlich auch der Stil des Freikletterns heraus kristallisierte. Als dessen Hauptmerkmal kann wohl der weitestgehende Verzicht auf technische Hilfsmittel festgehalten werden. Bis heute ist das Klettern einem ständigen Wandel unterzogen, sodass man mittlerweile von vielen verschiedenen Ausprägungen der Sportart sprechen kann [\[27\]](#page-90-3).

#### Alpinklettern

Beim Alpinklettern steht der Gipfel und dessen Erreichen, dass meist über mehrere Seillängen hinweg passiert, im Vordergrund. In vielen Fällen ist eine sorgfältige Routenplanung erforderlich. Das Alpinklettern bedarf einer Sicherungsausrüstung. Dazu zählen Friends, Camalots, Klemmkeile und Bandschlingen. Bei alpinen Routen gibt es verschiedene Möglichkeiten der Sicherung.

Das Freiklettern verzichtet auf jegliche Hilfsmittel, die der Fortbewegung dienen. Gerätschaften wie Bohrhaken und Bandschlingen werden rein zur Sicherung verwendet. Beim technischen Klettern hingegen, wird das vorhandene Material auch zur Fortbewegung genützt. Das sogenannte *Free-Solo* verzichtet auf sämtliche Methoden der Sicherung. Eine andere Variante der Routensicherung nennt sich *Clean*. Hierbei werden alle verwendeten Sicherungen direkt nach dem Klettern wieder entfernt.

Beim Bigwall Klettern handelt es sich um eine Unterart des Alpinen Kletterns. Es wird meist technisch geklettert. Die hier gekletterten Routen können meist nicht an einem Tag zurückgelegt werden. Die Kletterer übernachten in speziellen Biwaks, direkt an der Felswand oder aber auch in Felsverschneidungen [\[27\]](#page-90-3).

#### Freiklettern

Das Freiklettern gilt als eine weitere Variante des Alpinen Kletterns. Aufgrund der weiten Verbreitung wird es aber als eigenständiger Kletterstil angesehen. Technische Hilfsmittel, wie Sicherungsgeräte, Haken und Bandschlingen werden, wie bereits eingangs erwähnt, ausschließlich zur Absicherung gegen Stürze verwendet. Geklettert wird mit eigener Körperkraft. Die Routen sind in der Regel mit fix angebrachten Bohrhaken abgesichert. Teilweise werden aber auch temporäre Sicherungsgeräte wie Haken, Klemmkeile und Friends verwendet [\[18\]](#page-89-2). Da sich das Freiklettern enormen Zuspruchs erfreut, wird mittlerweile zwischen den beiden Unterarten Sportklettern und Bouldern unterschieden.

#### Sportklettern

Das Sportklettern findet seinen Ursprung im Freiklettern und entstand in den 1960er und 1970er Jahren in den USA. Ziel dabei ist es, seine eigene Leistungsgrenze zu steigern. Die Routen sind meist von kurzer Länge, jedoch von hohen Schwierigkeitsgrad. Das Sportklettern wird nicht nur am Fels, sondern häufig auch in Kletterhallen ausgeführt. Ausklappbare Wände und diverse plastische Elemente bieten unterschiedlich steile Kletterwinkel und verändern somit Schwierigkeitsgrad und Trainingseffekt.

Beim sogenannten *Deep-Water-Soloing* handelt es sich wiederum um eine Unterkategorie des Sportkletterns. Hier klettert man ohne Seil und Sicherung über tiefem Gewässer. Demnach landet man im Falle eines Sturzes im Wasser.

Das *Plaisier- beziehungsweise Genussklettern* stellt abermals eine Unterkategorie des Sportkletterns dar [\[27\]](#page-90-3). Der Begriff, der durch Jörg von Känel geprägt wurde, fand bereits 1992 Einzug in die Kletterszene. Eine Route wird als Plaisir bezeichnet, wenn sie folgende, nach Känel aufgestellte, Anforderungen erfüllt [\[39\]](#page-91-0):

- leichter bis moderater Schwierigkeitsgrad, etwa bis zum Grad 7 + (Union Internationale des Associations d'Alpinisme - UIAA)
- gute Absicherung mittels Bohrhaken
- sowie bei kurzen und risikoarmen Zu- und Abstieg

#### Bouldern

Das Bouldern bezeichnet Klettern an Felswänden, Felsblöcken oder künstlichen Kletterwänden in Sprunghöhe, weswegen es auch ohne technische Hilfsmittel wie Seile oder Klettergurte stattfindet. Die Ursprünge können um 1900 in Frankreich festgemacht werden. Seit den 1950er und 1960er Jahren wird Magnesium, als Hilfsmittel, das einer besseren Griffigkeit dient, eingesetzt [\[27\]](#page-90-3). Ab den 1970ern sollte das Bouldern als eigene Disziplin des Sportkletterns gelten [\[46\]](#page-91-1). Der Schwierigkeitsgrad in Hallen wird in der Regel durch die unterschiedliche Farbgebung der Griffe bemessen. In freier Natur wird der Schwierigkeitsgrad durch immer schwierigere Felsen definiert beziehungsweise angepasst.

Beim Bouldern handelt es sich um eine dynamische Kletterform. Eine solche entsteht dann, wenn der Schwung des letzen Zuges in den aktuellen mitgenommen wird. Ein weiteres charakteristisches Merkmal des Boulderns wird durch eine fließende Gesamtbewegung gestellt. Im Falle eines Sturzes, ist man im Freien durch sogenannte Crashpads, die direkt unter dem Felsblock ausgelegt werden, geschützt [\[27\]](#page-90-3). In Kletterhallen hingegen wird der Absprung durch Weichböden abgefangen. Einer Boulderroute in Kletterhallen können zusätzliche Kriterien auferlegt werden. In der Regel unterscheidet man die vier Folgenden:

- Sitzstart Der Boulder muss aus dem Sitzen gestartet werden
- **Spax** Man darf nur solche Griffe als Tritte verwenden, die durch mit Spax-Schrauben<sup>[1](#page-25-1)</sup> befestigt sind
- Hand Fuß Nur jene Griffe, die für den aktuellen Boulder verwendet werden, dürfen auch als Tritte benützt werden

Alles steigen Alle Griffe dürfen als Tritte verwendet werden.

#### Speedklettern

Aufgabe des Speedkletterns ist es, wie es auch der Name verrät, die Geschwindigkeit. Das heißt, dass in möglichst kurzer Zeit eine Route, am Fels oder an künstlichen Wänden, geklettert werden soll [\[18\]](#page-89-2).

#### Free-Solo

Beim Free-Solo handelt es sich wohl um die gefährlichste Form des Kletterns. Hierbei wird in jeglicher Form auf Hilfs- und Sicherungmittel verzichtet [\[18\]](#page-89-2).

#### <span id="page-25-0"></span>2.3 Topos

Als Topos bezeichnet man, im Kletterjargon, die visuelle Darstellung von Routen. Dem Kletterer wird damit die Möglichkeit geboten, bereits vor der Begehung, genauere Informationen über Schwierigkeitsgrad, Länge und Sicherungspunkte, der jeweiligen Kletterroute einzuholen. Die Topos verwenden dabei eigene Symboliken um wichtige Details zum Ausdruck zu bringen. Die von der Union Internationale des Associations d'Alpinisme (UIAA) empfohlenen, standardisierten Symbole kommen dagegen hauptsächlich im Alpinen Bereich zum Einsatz.

Das bedeutet, dass auch beim Bouldern eine andere Art von Topografien und Symbolen verwendet wird. Hauptsächlich kommen hier digitale Fotos oder Skizzen zum Einsatz, die Boulder werden durch Linien dargestellt. Bestimmte Querverweise geben zudem Details über Schwierigkeitsgrad, Erstbegehung sowie Name des Boulders und dessen Schönheit bekannt [\[47\]](#page-92-0).

<span id="page-25-1"></span><sup>1</sup> Spanplatten-Schraube mit Kreuzschlitz.

<span id="page-26-1"></span>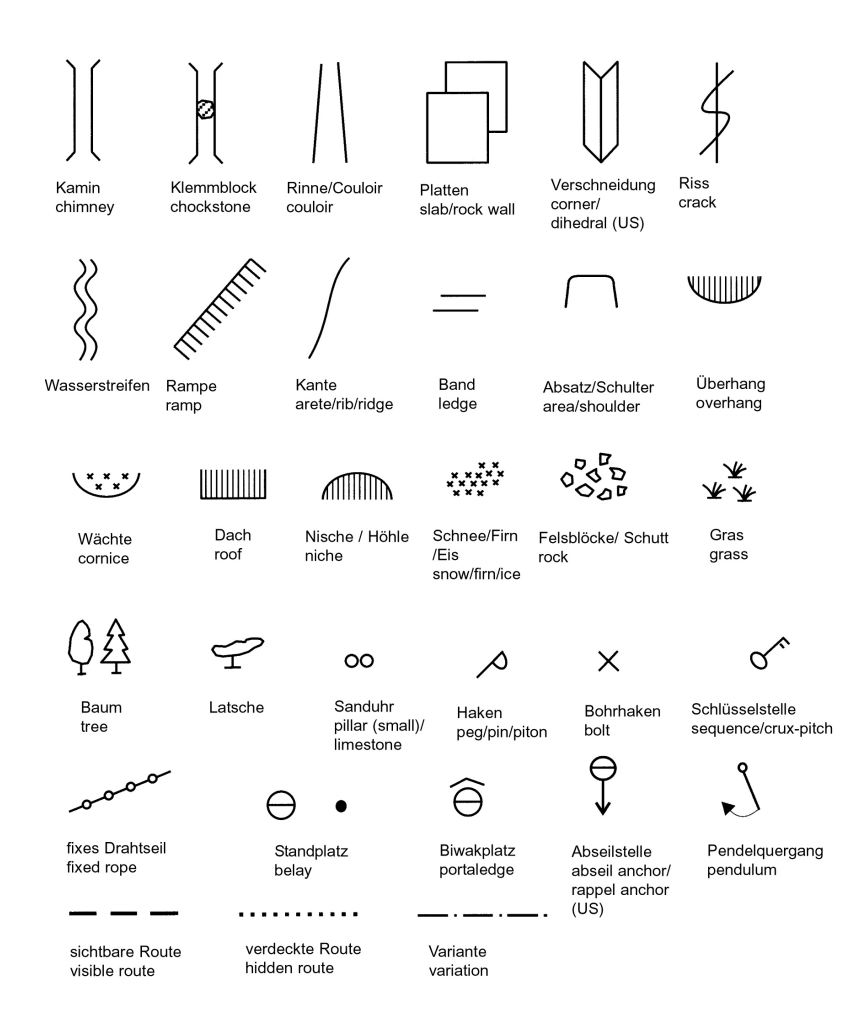

Abbildung 2.1: Standardisierte Symbole für die Erstellung von Topos durch die Union Internationale des Associations d'Alpinisme (UIAA)

#### <span id="page-26-0"></span>2.4 Markierungen in Kletterhallen

An den Wänden in Kletterhallen sind eine Vielzahl an unterschiedlichen Elementen und Griffen montiert. Um die Lesbarkeit der einzelnen Routen zu verbessern, existieren verschiedenste Methoden der Markierung. Im Folgenden sollen die vorrangig eingesetzten, näher erörtert werden.

#### Farbmarkierungen

Eine bekannte Methode der Markierung stellt die Verwendung von Griffen in derselben Farbe dar. Somit wird dem Kletterer ein rascher Überblick ermöglicht und auch der nächste Griff der spezifischen Route ist schnell auffindbar. Darüber hinaus kann die Farbe der Griffe einen groben

Aufschluss über den jeweiligen Schwierigkeitsgrad bekanntgeben. Hierfür existieren bestimmte Legenden, die anzeigen, welche Farbe, welchem Schwierigkeitsgrad entspricht. Den genauen Schwierigkeitsgrad findet man auf einer Markierung neben dem Startgriff. Diese Markierungsmethodik wird hauptsächlich bei Sportkletterrouten in Innenräumen eingesetzt, findet allerdings auch vermehrten Einzug in Boulderhallen.

#### Markierung durch Klebeband

Eine zusätzliche Methode, die primär bei Boulderrouten Verwendung findet, ist die Markierung von Griffen mit Klebeband (Tapes). Das heißt, hier ist die Route ist nicht durch die Farben der Griffe, sondern durch das angebrachte Klebeband erkennbar. Hierbei erscheint es schwieriger, den Überblick über den bestimmten Boulder zu behalten. Es ist daher von erheblichem Vorteil, sich die Bewegungsabläufe und den genauen Verlauf der Route im Vorfeld einzuprägen. Die Farbe des verwendeten Klebebands kann abermals Aufschluss über den Schwierigkeitsgrad ermöglichen. Auch hierzu sind meist Farblegenden vorhanden.

Eine andere Möglichkeit, die dem Anzeigen von Schwierigkeitsgraden dient, und die weiter oben schon kurz Erwähnung fand, ist es den Startgriff mit einer bestimmten Markierung zu versehen. Diese beinhaltet oft ausführlichere Informationen zur Route. Bei Boulder werden neben Name und genauem Schwierigkeitsgrad, Zusatzinformationen bereitgestellt. Diese können als spezifisch für das Bouldern in der Halle angesehen werden. Beispielsweise wird an der Stelle erläutert, wie der betreffende Boulder zu klettern ist (siehe Abschnitt Bouldern).

#### <span id="page-27-0"></span>2.5 Welche Applikationen gibt es bereits

Bis dato existieren bereits zahlreiche Applikationen, die sich dem Klettern verschrieben haben. Die Themengebiete fallen dabei allerdings sehr unterschiedlich aus. Apps zur Darstellung von Topos in einem bestimmten Gebiet, sind genauso beliebt wie die Unterstützung und Hilfestellungen im Klettertraining. Sogenannte Notfall Apps erlauben das Senden der aktuellen GPS Koordinaten und den sofortigen Aufbau einer Telefonverbindung. Andere Apps befassen sich wiederum mit der Knotenkunde und abermals andere sind auf die Umrechnung von Schwierigkeitsgraden spezialisiert. Jene Applikationen, die der im Zuge dieser Arbeit entwickelten ähnlich sind, werden hier in aller Kürze vorgestellt.

#### Climbers Paradise App powered by Chillaz

Diese Applikation hat sich dem Klettergebiet rund um Tirol verschrieben. Sie ist ausschließlich dem Klettern am Felsen bedacht. Hier werden Routen sowohl für das Sportklettern, als auch für Mehrseillängen, Klettersteige, Boulder und Eiskletterrouten abgebildet. Eine Kartendarstellung des Gebiets soll es dem Benutzer ermöglichen, sich in den Weiten der Region zurecht zu finden. Darüber hinaus werden mögliche Unterkünfte angezeigt.

Mittels dieser App können Routen bewertet, ein Klettertagebuch geführt und eigene Bilder hinzugefügt und der Community präsentiert werden [\[32\]](#page-90-4). Die Anwendung bietet detaillierte Informationen und Topos zu den jeweiligen Gebieten, die auf einer Karte dargestellt werden. Sie ist allerdings nicht darauf ausgelegt, eigene Routen und Boulder zu erstellen. Neben der Verfügbarkeit für iPhone Software (IOS) und Android gibt es für Climbers Paradise auch eine eigene WebAPP.

<span id="page-28-0"></span>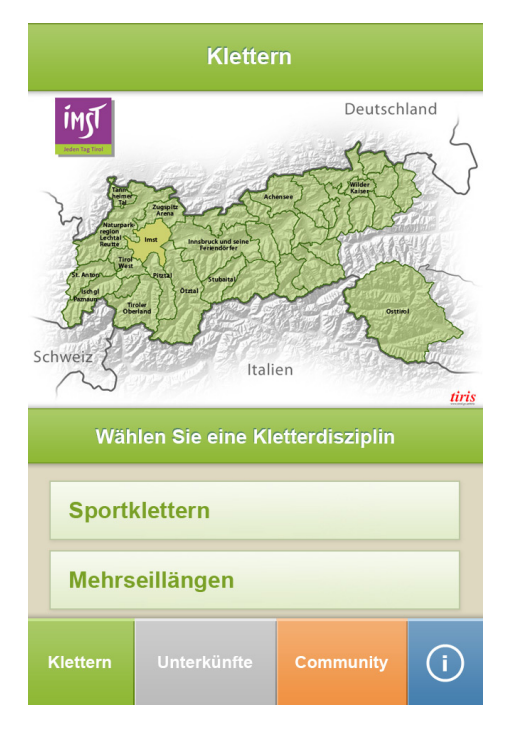

Abbildung 2.2: Ansicht des Tabs Klettern mit Übersichtskarte und Auswahl der Disziplinen

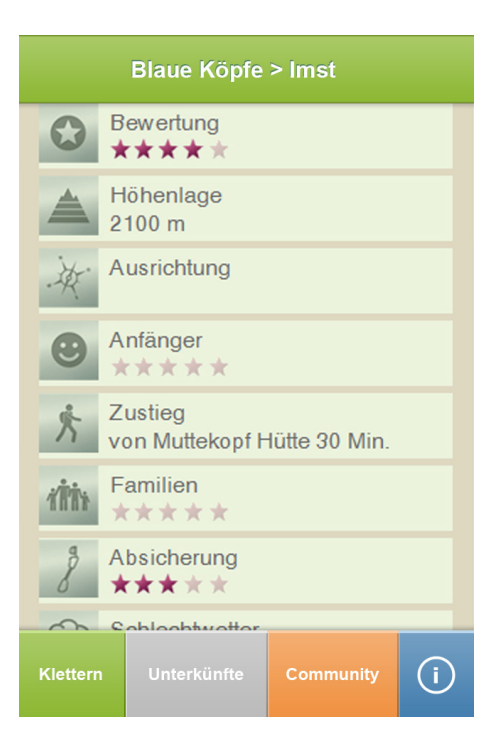

Abbildung 2.3: Informationen und Details über die ausgewählte Sektion Blaue Köpfe

#### GeccoGuide

Mit GeccoGuide lassen sich auf einem Tablet-Computer, Routen virtuell erstellen, die im Anschluss daran, mittels Projektor auf eine Wand projiziert werden können. Dieses Projekt ist ausschließlich für Kletterhallen gedacht und soll durch Projektion, auf die zu kletternden Griffe, die Orientierung an und in der Wand erleichtern [\[14\]](#page-89-3). GeccoGuide arbeitet mit einem Laserbeamer, der zunächst in der Kletterhalle installiert werden muss. Als Schnittstelle dient ein iPad, auf dem die verschiedenen Routen erstellt und ausgewählt werden können (Abbildung 2.4). Die jeweilig ausgewählte Route wird sodann auf die Wand projiziert (Abbildung 2.5).

<span id="page-29-0"></span>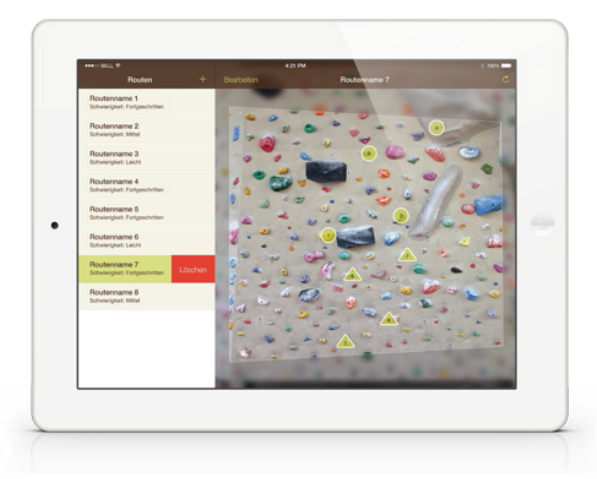

<span id="page-29-1"></span>Abbildung 2.4: App Oberfläche mit Listenansicht der Routen und Vorschau derer auf der Kletterwand. Präsentiert auf einem iPad.

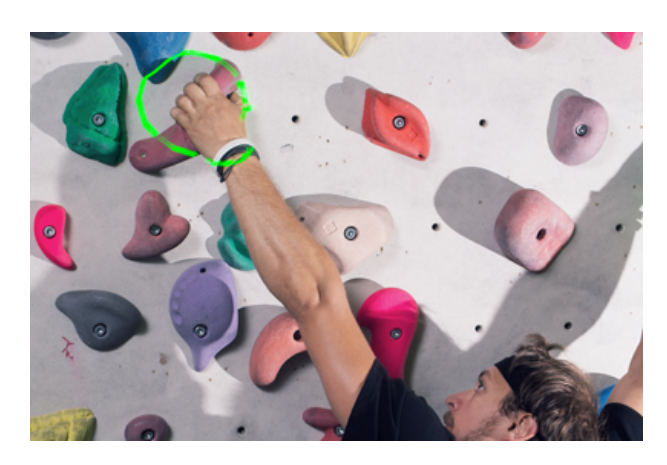

Abbildung 2.5: Projektion des GeccoGuide Beamers auf die Kletterwand.

Eine weitere Applikation des Anbieters bietet eine mobile Routendatenbank. Neben dem Erstellen von Routen können diese hier auch, mit anderen geteilt sowie bewertet und kommentiert werden. Diese App ist für Android ab der Version 4.0.3 verfügbar [\[13\]](#page-89-4).

Im Laufe der hier vorliegenden Arbeit wurde GeccoGuide mAPP als Beta Version veröffentlicht. Die vom Unternehmen Level12 Consulting & Development entwickelte Applikation basiert auf ähnlichen Methoden, wie jene in Kapitel 4 vorgestellt werden soll, weswegen an der Stelle kurz näher darauf eingegangen wird.

#### Aufbau GeccoGuide mAPP

Die diversen Kletterhallenbetreiber können GeccoGuide mAPP erwerben, um die jeweilige Halle für die Applikation freizuschalten. Der Benutzer kann im Anschluss, alle, durch den Betreiber erstellten Routen einer Kletterhalle, einsehen. Anstatt einer Listendarstellung werden Abbildungen verwendet, die die einzelnen Sektoren mit den vorhandenen Routen darstellen. Eine zusätzliche Filterfunktion ermöglicht es nach Routen verschiedener Kriterien zu suchen. Die Abbildung 2.6 zeigt eine von Gecco Guide mAPP markierte Boulderroute.

#### Einzeichnen von Boulderrouten

Die Fotografien zu den einzelnen Sektoren einer Kletterhalle werden ausschließlich vom Betreiber zur Verfügung gestellt. Der Benutzer selbst, kann demnach keine Fotografie einer erstellten Route hochladen. Das bedeutet, dass Routen, die über zwei Sektoren verlaufen, auch nicht abgebildet werden können.

Die Boulder werden über einen Editor erstellt. Hierfür wird die Fotografie des gewählten Sektors geladen und durch das Klicken auf einen bestimmten Bereich wird eine Kreismarkierung erzeugt. Mittels Ziehen des Selbigen kann seine Position verändert werden. Durch erneutes Berühren wird er gelöscht. Die Größe der Kreismarkierung kann allerdings nicht individuell angepasst werden, was bedeutet, dass alle Markierungen einer Route die gleiche Größe annehmen. Griffe verschiedener Größen können deswegen nicht exakt markiert werden. Darüber hinaus fehlt es dieser App auch an der Möglichkeit, nähere Kriterien einer Route, etwa jene, die in Kapitel 2.2 erwähnt wurden, anzugeben.

<span id="page-31-1"></span>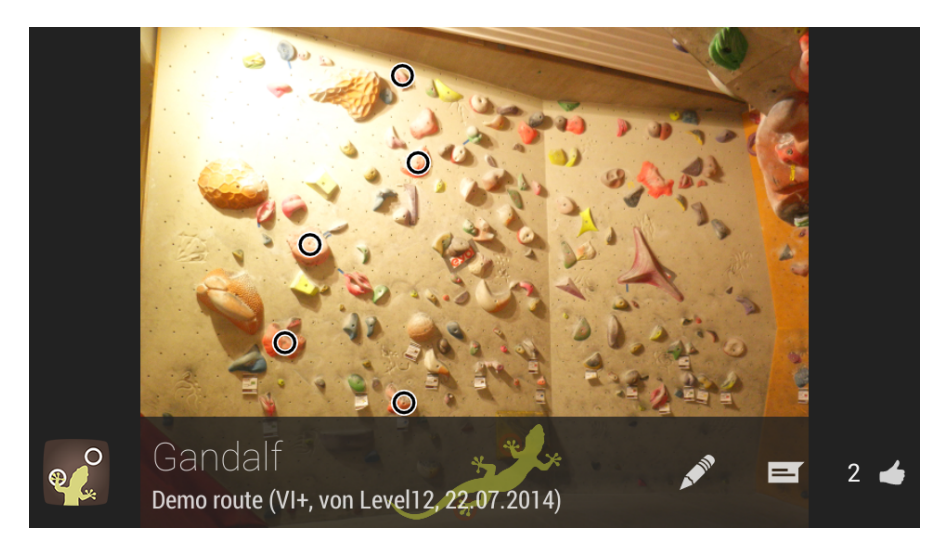

Abbildung 2.6: Demo Route Gandalf von GeccoGuide mAPP

#### <span id="page-31-0"></span>2.6 Zusammenfassung

Beim Klettern handelt es sich um eine Bewegungsform, die mittlerweile auf eine lange Geschichte zurückblicken kann. Während es früher noch der Verteidigungs- und Überlebensgedanke war, der im Vordergrund stand, ist es heute der sportliche Aspekt. Geklettert wird nahezu überall. Immerzu wird nach neuen Herausforderungen gesucht und diese werden auch gefunden. Nicht zuletzt aus diesem Grund, haben sich über die Jahre, viele Subformen der Sportart herausgebildet.

Kletterhallen erfreuen sich ebenso großer Beliebtheit, wie das Klettern in freier Natur, das heißt am Fels. Aufgrund der Vielzahl geschraubter Griffe in den Hallen wurden verschiedene Methoden entwickelt, die Übersicht an der Wand zu gewähren. Dies funktioniert, wie ausführlich erläutert, nicht immer in optimaler Art und Weise. Klebeband-Markierungen können sich lösen, wodurch die Route nicht mehr in gewünschter Form gelesen und somit auch geklettert werden kann. Darüber hinaus kann eine zu hohe Dichte an Klebebändern die Übersicht stark beeinträchtigen. Ein wesentlicher Hintergrund dieser Diplomarbeit (siehe Kapitel 4) also ist es, diese Probleme mittels einem softwarebasierten System zu lösen.

Das Folgekapitel führt Konzepte vor, Anwendungen für mobile Endgeräte umzusetzen. Zudem wird darauf eingegangen, wann diese zur Anwendung kommen und welche Vor- und Nachteile sie besitzen. Darauf basierend wird auf die Bedeutung mobiler Technologie und der verwendeten Hardware im Kontext alltäglicher Situationen und deren speziellen Verwendung eingegangen.

# KAPITEL  $3$

## Mobile Applikationen

<span id="page-32-0"></span>Als mobile Apps bezeichnet man eine, für mobile Endgeräte abgestimmte, Anwendungssoftware. Unter jener versteht man wiederum ein Computerprogramm, welches bestimmte Funktionen zur Verfügung stellt, das den Anwender in bestimmter Form unterstützen soll. Dieses Kapitel stellt verschiedene Konzepte zur Entwicklung mobiler Anwendungen vor und zeigt darüber hinaus unterschiedliche Kriterien zur Auswahl eines solchen, auf.

Mobile Betriebssysteme (MOS) stellen den diversen Anwendungen die notwendigen Ressourcen zur Verfügung. Dabei bilden sie die Schnittstelle zwischen Hard- und Software. Im Folgenden sollen die wichtigsten Vertreter der MOS kurz vorgestellt werden.

#### <span id="page-32-1"></span>3.1 Definition

Die Kurzform App stammt vom englischen Wort *Application* an und bedeutet - wortgetreu ins Deutsche übersetzt - Anwendung [\[31\]](#page-90-5). Das heißt bei einer App handelt es sich also um eine Softwareanwendung für jegliche Art von Endgeräten. Im deutschen Sprachraum hat sich allerdings der Begriff App hat sich allerdings im deutschen Sprachraum für Softwareanwendungen mobiler Endgeräte eingebürgert. Hier wird im Speziellen auf Smartphones, Tablet-Computer oder Personal Digital Assistents (PDAs) angesprochen [\[48\]](#page-92-1). Im deutschen Duden wird der Begriff, wie folgt erläutert: "zusätzliche Applikation, die auf bestimmte Mobiltelefone heruntergeladen werden kann" [\[4\]](#page-88-3).

Mobiltelefone der ersten Generation hatten Anwendungen wie Kalender, Wecker oder Spiele vorinstalliert. Diese waren fest im Betriebssystem integriert und konnten nicht gelöscht werden. Mit den etwas später aufkommenden Java Applikationen sollte sich diese Restriktion ändern und es wurde plötzlich möglich, Anwendungen unabhängig vom Betriebssystem zu installieren [\[31\]](#page-90-5). Der weltweit erste Marktplatz für mobile Apps, der im Juli 2008 durch Apple eingeführt wurde, bot schlussendlich eine neue Möglichkeit der Beschaffung von Apps für mobile Endgeräte an [\[26\]](#page-90-6). Hierbei handelt es sich um eine zentrale Vertriebsplattform, über welche Apps auf das Endgerät heruntergeladen und installiert werden können.

#### <span id="page-33-0"></span>3.2 Betriebssysteme mobiler Applikationen

Sogenannte *MOSs* sind Betriebssysteme, die exklusiv für mobile Endgeräte entwickelt wurden. Diese sind für spezifische Funktionen, wie zum Beispiel Email, Nachrichten und für die Synchronisation der unterschiedlichen Anwendungen eines solchen Geräts zuständig. Weiters erlauben sie auch die Entwicklung von Anwendungen durch Dritthersteller. Sie sind den Standard Betriebssystemen (Linux, Mac und Windows) ähnlich, zeichnen sich allerdings durch eine geringere Komplexität und geringere Speichergröße sowie eine Vielzahl an drahtlosen Verbindungsmöglichkeiten aus. Bekannte *MOSs* sind Android, iOS, Windows Mobile, BlackBerry OS und Symbian [\[24\]](#page-89-5).

#### Marktanteile mobiler Betriebssysteme

Im Jahr 2014 wurden weltweit erstmalig mehr als 300 Millionen Smartphones innerhalb eines Quartals ausgeliefert. Das bedeutet ein Wachstum von 25,3% gegenüber dem Vorjahr [\[19\]](#page-89-6).

Die Abbildung 3.1 zeigt die Marktverteilung mobiler Betriebssysteme (im Bezug auf die ausgelieferten Geräte) in einem Zeitraum vom zweiten Quartal 2011 bis zum zweiten Quartal 2014. Abzulesen ist, dass Android den globalen Markt mit einem derzeitigen Anteil von fast 85 % (Stand September 2014) dominiert. Die Stärke von Android wird vor allem im zweiten Quartal 2014, auf die Ausweitung des Betriebssystems für *Low-end* und *Ultra low-end Smartphones* zurückgeführt. Dies sind Smartphones, welche sich durch nicht aktuelle Betriebssysteme und Hardwarekomponenten auszeichnen und preislich deutlich unter aktuellen Smartphones vertrieben werden.

Das Apple Betriebssystem iOS liegt mit einem Marktanteil von knapp 12 % an zweiter Stelle. Hier ist zu bedenken, dass Apple seine mobile Produktpalette gegen Ende eines jeden Jahres aktualisiert. Windows Phone liegt mit einem weltweiten Marktanteil von 2.5 %, hinter iOS, am dritten Platz [\[19\]](#page-89-6).

<span id="page-34-0"></span>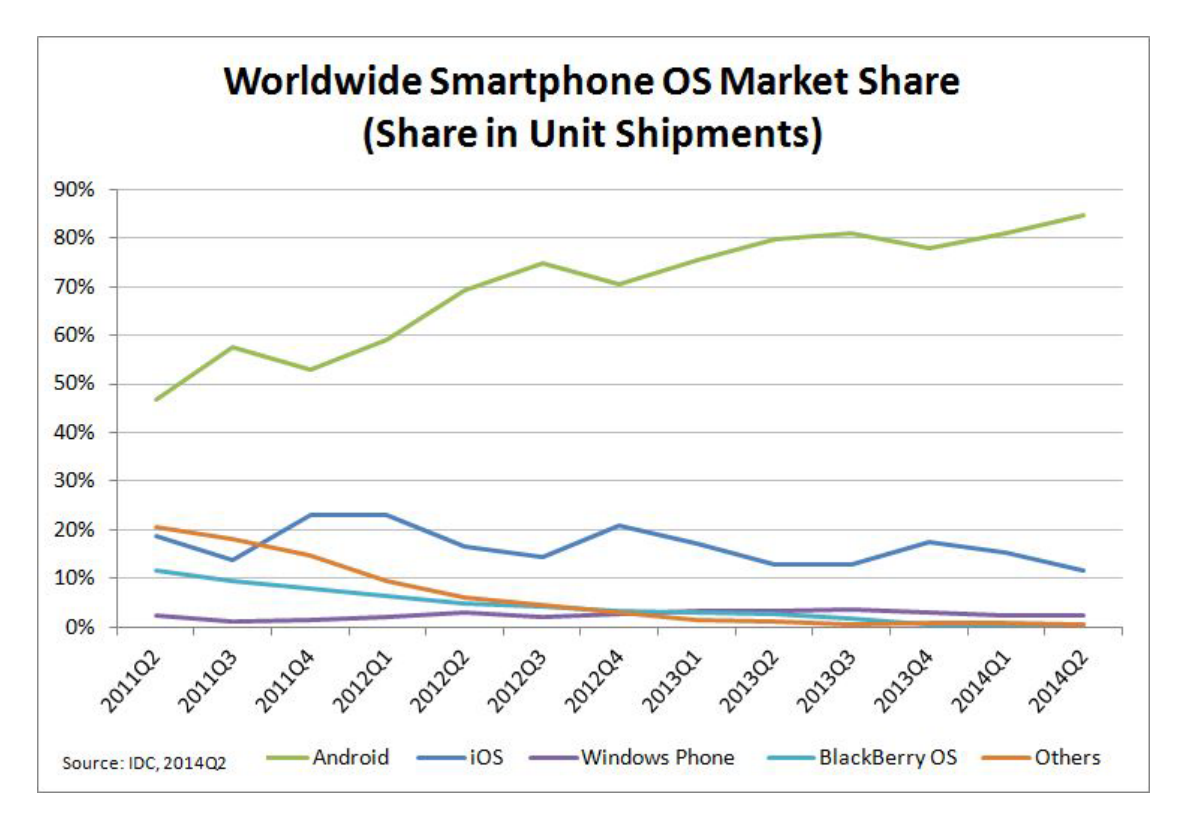

Abbildung 3.1: Weltweiter Marktanteil mobiler Betriebssysteme (Anteil in Stückzahlen)

Die drei großen Vertreter mobiler Betriebssysteme sollen im Folgenden näher vorgestellt werden. Andere werden aufgrund ihres marginalen Anteils am Weltmarkt, an dieser Stelle nicht besprochen.

#### Android

Beim Betriebssystem Android handelt es sich um eine Open-Source-Plattform für mobile Endgeräte, die von *Open Handset Alliance (OHA)* entwickelt wurde. Es basiert auf dem ebenfalls offenen Betriebssystem Linux. Die OHA stellt eine gemeinnützige Gruppe von Netzbetreibern und Herstellern dar, die 2007 von Google gegründet wurde [\[12,](#page-89-7) pp. 1-6]. Bei der Benutzung von Android können Anwendungen mittels einer Verknüpfung am Startbildschirm oder durch sogenannte Widgets hinzugefügt werden. Ein Widget ist jener Teil einer Applikation, der wichtige Informationen anzeigt oder den Start wichtiger Funktionen der spezifischen Anwendung erlaubt. Derzeit ist Android in der Version 4.4.4, namentlich KitKat verfügbar. Abbildung 3.2 zeigt den Startbildschirm von Android 4.4 KitKat auf einem Nexus 5 des Herstellers LG.

<span id="page-35-0"></span>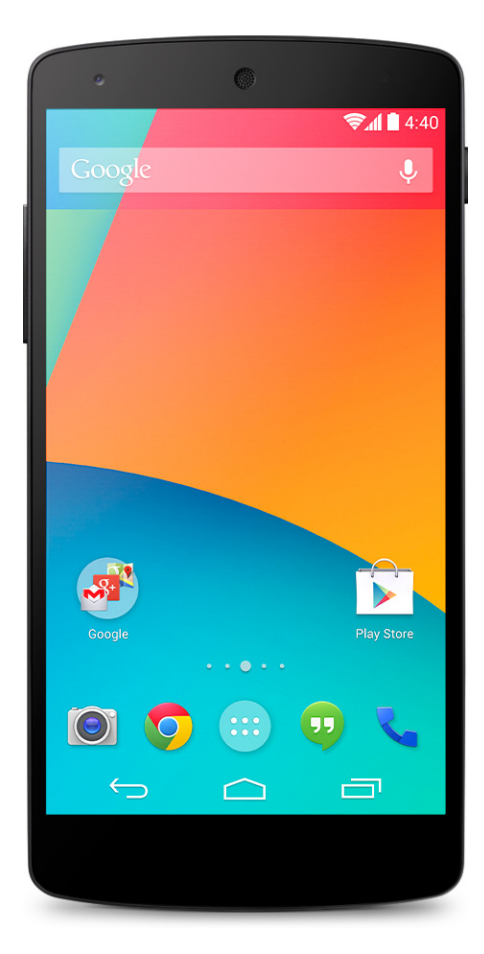

Abbildung 3.2: Android 4.4 KitKat auf dem Nexus 5 des Herstellers LG [\[15\]](#page-89-0)

#### Applikationen und Marktplätze

Android Apps werden mit der Programmiersprache Java entwickelt. Für die Entwicklung von Android Apps wird kein bestimmtes Betriebssystem vorausgesetzt. Das *Java Runtime Environment (JRE)* lässt sich auf jedem Betriebssystem installieren und kann somit Java-Programme ausführen. Für Android kommt eine spezielle JRE names Dalvik VM zum Einsatz [\[33,](#page-90-7) p. 42]. Um eine Anwendung für Android entwickeln zu können, benötigt man lediglich das Android *Software Development Kit* (SDK). Es beinhaltet, neben den notwendigen Werkzeugen, auch einen Emulator, mit welchem die Anwendung direkt, auf der jeweiligen Entwicklungsplattform, ausgeführt und getestet werden kann [\[12,](#page-89-7) pp. 12-16].
Anwendern und Entwickerln stehen eine Reihe von Marktplätzen zur Verfügung, wobei ein jeder seine eigenen Richtlinien zur Aufnahme von Anwendungen hat. Aktuell stellt der, von Google bereitgestellte *Play Store*, den größten solcher Marktplätze dar. Zusätzlich zu den Marktplätzen können Google Apps auch direkt über das Web vertrieben und auf das mobile Endgeräte geladen werden [\[12,](#page-89-0) p. 13].

#### iOS

Als iPhone Software (iOS) wird das, von Apple entwickelte Betriebssystem für mobile Endgeräte bezeichnet. Seine erste Version wurde Jahr 2007 vorgestellt. Anwendung findet es auf dem iPhone, iPad, iPod und dem Apple TV seit der 2. Generation. iOS ist ausschließlich auf Apple Geräten verfügbar und basiert auf dem Betriebssystem Darwin, welches auch für Mac OS X angewendet wird. Applikationen werden hier dem Startbildschirm direkt beigefügt. Aktuell ist iOS in der Version 7.1.2 verfügbar. Die Abbildung 3.3 zeigt den Startbildschirm von iOS 7 auf einem iPhone 5s von Apple.

#### Applikationen und Marktplätze

Die Entwicklung von iOS Apps passiert mit der Programmiersprache Objective-C. 2014 wurde auf der Entwicklerkonferenz WWDC die neue Programmiersprache Swift für iOS und OS X vorgestellt, welche Objective-C ergänzen soll [\[22\]](#page-89-1). Um Anwendungen für das Betriebssystem iOS entwickeln zu können, werden ein Mac Computer mit OS X 10.8 oder höher, Xcode - eine integrierte Entwicklungsumgebung (IDE) - und die iOS SDK benötigt. Xcode beinhaltet einen Texteditor sowie einen Editor für die Erstellung der grafischen Benutzeroberfläche (GUI) und kann ausschließlich über den Mac OS X App Store heruntergeladen werden [\[21\]](#page-89-2).

Der Marktplatz, namentlich *App Store*, ist nur über Apple Produkte erreichbar. Alle zur Verfügung stehenden Apps, werden bevor sie im App Store erscheinen, durch Apple geprüft und verifiziert. Sollte eine eingereichte App den vorgegeben Richtlinien nicht entsprechen, wird diese für den App Store nicht freigegeben.

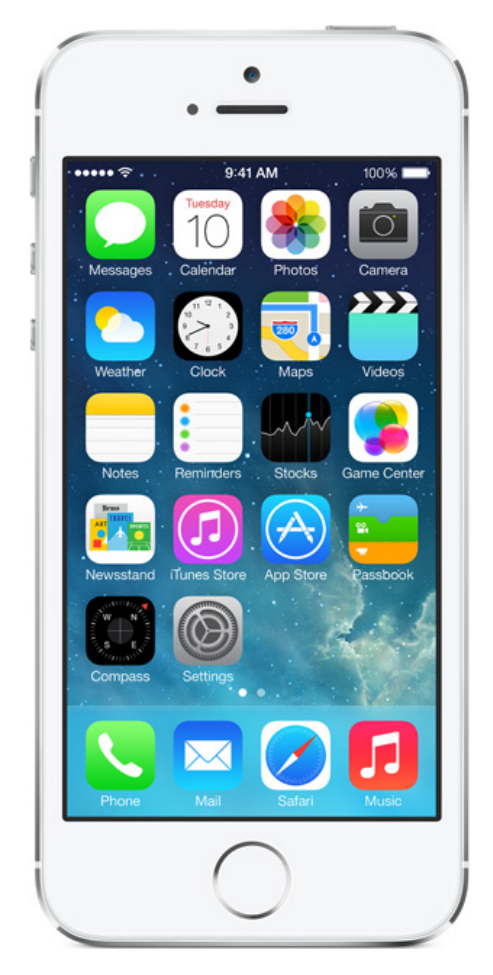

Abbildung 3.3: iOS 7 auf dem iPhone 5s von Apple [\[23\]](#page-89-3)

# Windows Phone

Windows Phone ist das mobile Betriebssystem von Microsoft und wurde im Herbst 2010 in seiner 7. Version vorgestellt [\[3,](#page-88-0) p. 5]. Seine Vorgänger liefen unter den Namen Pocket PC oder aber auch Windows Mobile [\[7,](#page-88-1) p. 3]. Die Windows Phone Oberfläche basiert auf sogenannten *Live Tiles*. Dabei handelt es sich um rechteckige Icons, die Aufschluss über die darunterliegenden Anwendungen preisgeben. Darüber hinaus können sich die Live Tiles dynamisch verändern und zusätzliche Informationen zur App anzeigen. [\[3,](#page-88-0) p. 32]. Die neueste Version, Windows Phone 8, wurde im Oktober 2012 vorgestellt [\[7,](#page-88-1) pp. 3-4]. Abbildung 3.4 zeigt den Startbildschirm jener Version auf einem Smartphone des Herstellers Nokia.

#### Applikationen und Markplätze

Windows Phone Apps können entweder mit .NET und XAML oder C++ entwickelt werden [\[7,](#page-88-1) p. 5]. Hierfür benötigt man die Windows Phone Developer Tools (WPDT). Diese beinhalten das Microsoft Visual Studio for Windows Phone sowie Entwicklungswerkzeuge mit integriertem Emulator und der Windows Phone SDK [\[7,](#page-88-1) p. 8].

Der *Windows Phone Store* ist der einzige Marktplatz für Windows Phone Geräte. Wie bei Apple, müssen die Apps durch einen Zertifizierungsprozess um eine Mindestqualität zu gewährleisten [\[7,](#page-88-1) p. 466].

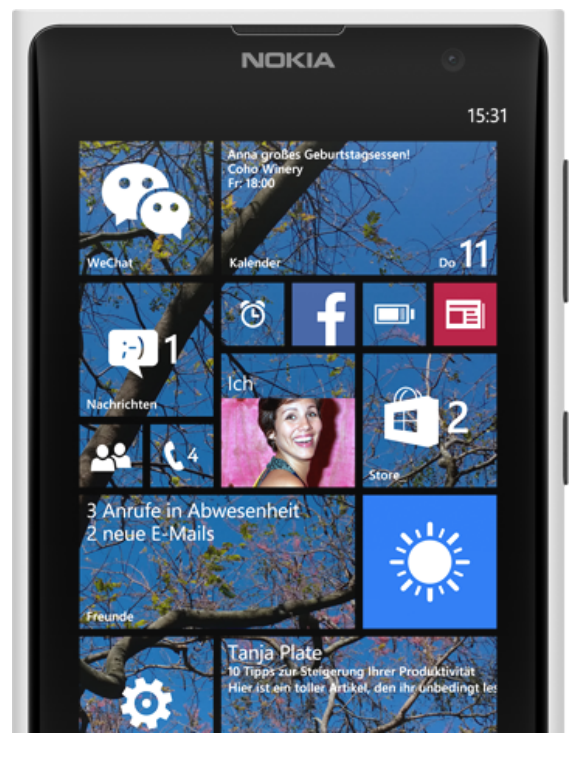

Abbildung 3.4: Windows Phone 8.1 auf einem einem Smartphone des Herstellers Nokia [\[28\]](#page-90-0)

# 3.3 Konzepte mobiler Applikationen

Für die Entwicklung mobiler Apps lassen sich drei Kategorien festmachen. Diese erfüllen unterschiedliche Ansprüche. Entscheidend für die Auswahl ist der Zweck, dem die bestimmte App dienen soll. Im Folgenden werden die verschiedenen Entwicklungsmöglichkeiten beschrieben.

#### Native Applikationen

Der Begriff nativ wird im Zusammenhang mit Elektronischer Datenverarbeitung (EDV) im Duden als "auf eine ganz bestimmte Hardware zugeschnitten [\[5\]](#page-88-2) "definiert. Spricht man also von nativen Apps, handelt es sich um speziell für eine Plattform entwickelte Anwendungen. Der jeweilige Plattformbetreiber stellt hierfür dafür das SDK zur Verfügung.

Native Applikationen laufen im Gegensatz zu Anderen, nicht im Webbrowser des Endgeräts, sondern als eigenständiges Programm. Zugriffe auf die Hardware, beispielsweise bei Grafikunterstützungen, Kamera oder allen Arten von Sensoren, können hier in der Regel besser und schneller ausgeführt werden [\[38\]](#page-91-0). Neben der Ausschöpfung des vollen Funktionsspektrums eines Endgeräts, bringt dies den Vorteil, dass Anwendungen auf unterschiedlichen Geräten mit demselben Betriebssystem (z.B.: iPhone, iPad, iPod), lauffähig sind [\[40\]](#page-91-1). Dennoch müssen auch hier, da nicht alle Geräte dieselbe Ausstattung besitzen (unterschiedliche Displaygrößen, kein 3G UMTS oder Bewegungssensoren), Anpassungen getroffen werden.

Durch einen vom Betreiber angebotenen Marktplatz (z.B.: Googles Play Store, Apples App Store oder Windows Phone Store), können die diversen Anwendungen schlussendlich kostenfrei oder -pflichtig vertrieben werden. Native Apps sind hinsichtlich ihrer Leistung, Zuverlässigkeit und ihrer Stabilität den anderen Konzepten überlegen. Als Nachteil, den die native Entwicklung mit sich bringt, muss die Beschränkung auf ein System festgehalten werden. Sie sind in sich geschlossen und erlauben keine Ausführung fremder Applikationen.

#### Web Applikationen

Web Apps basieren auf Webtechnologien wie *Hypertext Markup Language 5* (HTML5), *Javascript* (JS) und *Cascading Style Sheets* (CSS). Sie werden im Webbrowser des mobilen Endgeräts ausgeführt und lassen sich, bezogen auf die Benutzeroberfläche, meist nicht sofort von nativen Apps unterscheiden. Hinsichtlich Design und Layout wird dies, unter anderem durch die Flexibilität und die erweiterte Funktionalität von HTML5 ermöglicht. Es handelt sich also um keine Applikationen im herkömmlichen Sinn, sondern um eine Webseite, deren Erscheinungsbild, jenem einer nativen App ähnlich ist. [\[6\]](#page-88-3). Mit Hilfe von CSS *Media Queries* können Web Apps flexibel auf unterschiedliche Displaygrößen reagieren.

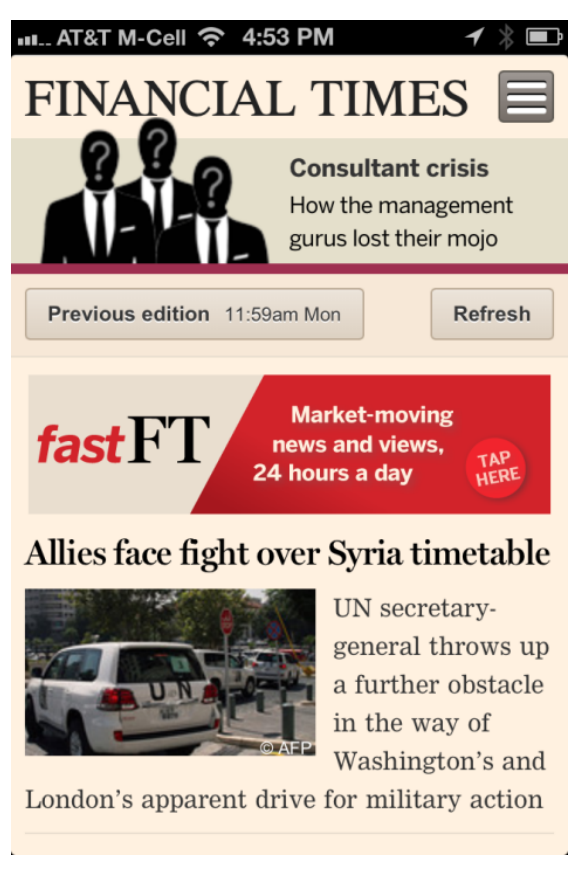

Abbildung 3.5: Web App am iPhone der Financial Times [\[6\]](#page-88-3)

Mit Web Applikationen können nicht alle Hardwareelemente angesprochen werden und Gerätefunktionen wie E-Mail oder Telefon sind nur eingeschränkt verwendbar [\[8\]](#page-88-4). Da diese Apps nicht über einen Marktplatz vertrieben werden, müssen an der Stelle auch keine Genehmigungsprozesse durchlaufen werden. Der jeweilige Code wird auf einen Server mit entsprechendem Webspace und einer Internetanbindung geladen und ist daraufhin sofort verfügbar [\[38\]](#page-91-0). Das Erreichen von Web Apps funktioniert, über die Navigation zu einem *Uniform Resource Locator* (URL) im Webbrowser. Meist bietet ein Dialogfenster die Option, die Webseite als Lesezeichen am Startbildschirm zu installieren [\[6\]](#page-88-3). Die Abbildung 3.5 zeigt die Financial Times Web App auf einem Apple Smartphone mit dem Betriebssystem iOS.

#### Hybride Applikationen

Bei hybriden Applikationen handelt es sich um eine Mischform, die die Vorteile von nativen und von Web Apps vereinen. Sie können über einen App-Marktplatz geladen werden, haben kompletten Zugriff auf Hard- und Softwarekomponenten des mobilen Endgeräts und werden mit den diversen Webtechnologien umgesetzt [\[37\]](#page-91-2). Wie Web Anwendungen, werden sie in einem Browser dargestellt, allerdings ist dieser in eine native App eingebettet [\[6\]](#page-88-3). Durch die Verwendung von Webtechnologien und in weiterer Folge geeigneter Frameworks, können diese Apps auf mehreren Plattformen, mit einheitlicher Codebasis vertrieben werden. Ralph E. Johnson und Brian Foote beschreiben in einem Artikel aus dem Jahr 1988 ein Framework wie folgt:

"Ein Framework ist eine semi-vollständige Applikation. Es stellt für Applikationen eine wiederverwendbare, gemeinsame Struktur zur Verfügung. Die Entwickler bauen das Framework in ihre eigene Applikation ein, und erweitern es derart, dass es ihren spezifischen Anforderungen entspricht. Frameworks unterscheiden sich von Toolkits dahingehend, dass sie eine kohärente Struktur zur Verfügung stellen, anstatt einer einfachen Menge von Hilfsklassen [\[25\]](#page-90-1). "

Das Phonegap oder Appcelerator Titanium Mobile sind zwei von vielen Frameworks, die aus den, mittels Webtechnologie erstellten Anwendungen, native Apps für die gängigsten Plattformen erzeugen [\[38\]](#page-91-0).

#### Kriterien der verschiedenen App-Ansätze

Die Tabelle 3.1 zeigt verschiedene - technische als auch nicht technische - Kriterien, die für die Wahl eines bestimmten Ansatzes, zur Erstellung einer mobilen App, von Interesse sind. Entscheidend dabei sind die Anforderungen, welche an die Applikation gestellt werden. Bei grafikintensiven Apps bevorzugt man eine native Lösung. Da diese nicht im Webbrowser laufen, können ein größerer Berechnungsaufwand und ein daraus resultierender Geschwindigkeitsverlust, umgangen werden [\[37\]](#page-91-2). Für andere, weniger grafikintensive Apps, stellen Web oder Hybride Applikationen eine geeignete Alternative dar.

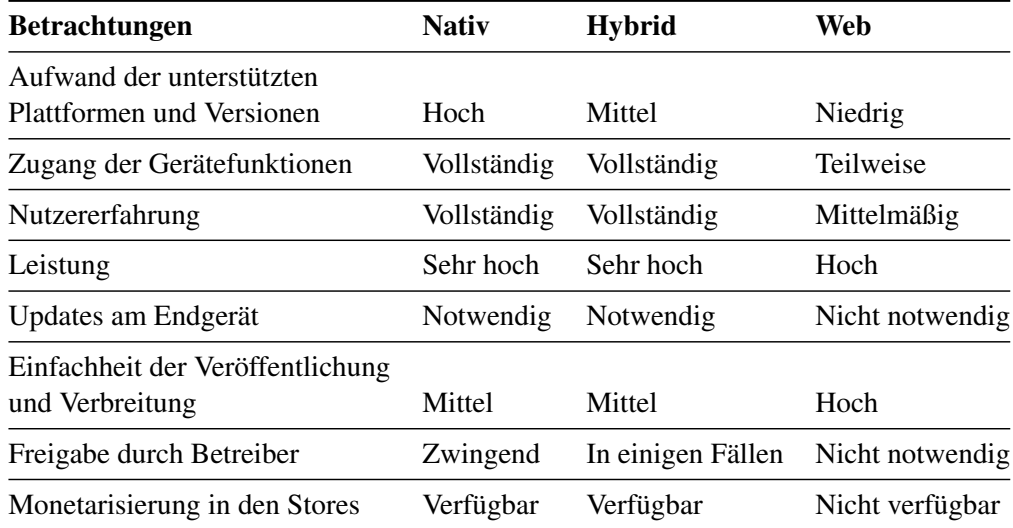

Tabelle 3.1: Kriterien bei der Auswahl eines nativen, hybriden oder eines Web App Ansatzes [\[37\]](#page-91-2)

# 3.4 Mobile Technologie

Mit den aktuell zur Verfügung stehenden, mobilen Endgeräten lassen sich viele Aufgaben erledigen, die vormals ausschließlich mit einem Desktop-Computer möglich waren. Die Rechenleistung ist mittlerweile so stark, dass selbst rechenintensive Aufgaben, etwa das Ansehen eines Films oder die Nutzung von 3D Spielen, meist problemlos funktionieren [\[42\]](#page-91-3). Smartphone Displays haben Größen bis zu 5"bei einer Auflösung von 1.920 x 1.080 Pixel. Nahezu jedes Smartphone einer neueren Generation, besitzt darüber hinaus eine Haupt- und eine Frontkamera. Die Hauptkamera befindet sich auf der Rückseite, meist mit integriertem Blitz, und erreicht bei modernen Smartphones bis zu 41 Megapixel. Die Frontkamera dient hauptsächlich der Videotelefonie und löst mit bis zu 2 Megapixel auf. Des Weiteren werden inzwischen unterschiedliche Sensoren verbaut. Nachstehend eine Liste verfügbarer Sensoren des aktuellen Smartphones Galaxy S5 vom Hersteller Samsung [\[35\]](#page-90-2):

- Gestensensor
- Fingerabdrucksensor
- Herzfrequenzsensor
- Hallsensor
- Beschleunigungsaufnehmer
- Geo-magnetischer Sensor
- Gyro-Sensor
- Lichtsensor
- Barometer
- Näherungssensor

Für die Verbindung zu mobilen Funk- und Datennetzen stehen eine Reihe von drahtlosen Verbindungsmöglichkeiten zur Verfügung. Als Beispiel dient wiederum das Samsung Galaxy S5. Es unterstützt folgende Standards [\[35\]](#page-90-2):

- 4G LTE (Long Term Evolution)
- 3G UMTS (Universal Mobile Telecommunications System)
- 2G GSM (Global System for Mobile Communications)
- Bluetooth 4.0
- NFC (Near Field Communication)
- Wifi 802.11 a/b/g/n/ac 2,4 GHz+5 GHz, VHT80 MIMO
- GPS (Global Positioning System), Glonass, Beidou

Neben den erwähnten Eigenschaften gibt es weitere mögliche Ausstattungsmerkmale, welche hier keine weitere Erwähnung finden. Die oben erwähnten Technologien bieten eine Vielfalt an Verwendungsmöglichkeiten:

Beispielsweise werden die meisten Kreditkarten Zahlungen in europäischen Restaurants mittels Smartphones durchgeführt [\[42\]](#page-91-3). Ein mit der Kamera aufgenommenes Foto kann sofort am Smartphone bearbeitet, verändert und mittels geeigneter Apps verschickt werden. Dabei werden zusätzliche Informationen, wie Standort (mittels GPS oder Wifi), Datum, Uhrzeit, Kameraauflösung und weitere Informationen für jedes Foto am Gerät gespeichert. Der Beschleunigungsaufnehmer, sowie der Gyro-Sensor werden häufig für die Steuerung von Spielen eingesetzt. Mit dem GPS kann die Position des Gerätes ermittelt und in Kombination mit dem Barometer zusätzlich Höhenangaben erhalten werden. Der Fingerabdrucksensor kann zum Entsperren des Gerätes oder zum Bezahlen von Apps, in dem vom MOS angebotenen Marktplatz, verwendet werden.

Durch den Einsatz mobiler Endgeräte in nahezu allen Bereichen des alltäglichen Lebens werden Apps entworfen, welche ein breites Spektrum an Funktionen und Verwendungsmöglichkeiten bedienen. Über verschiedenste Hardwareelemente kann auf Informationen und Funktionen, welche durch mobile Technologien zur Verfügung gestellt werden, zugegriffen, und in allen Lebensbereichen verwendet werden.

# 3.5 Zusammenfassung

Bei mobilen Apps handelt es sich um speziell, auf mobile Endgeräte, abgestimmte Anwendungen. Jedes MOS stellt dafür geeignete Entwicklerwerkzeuge und das jeweilige SDK zur Verfügung. Die Entwicklung mobiler Apps lässt sich in drei Kategorien einteilen. Native Apps sind plattformabhängig und müssen in der jeweiligen Programmiersprache des Betriebssystems entwickelt werden. Sie können nicht auf andere Systeme übertragen werden. Der hybride Ansatz erlaubt die Entwicklung durch Webtechnologien. Die App wird in einem Webbrowser dargestellt, welcher in einer nativen App eingebettet ist. Dadurch ist es mit dem hybriden Ansatz möglich, auf Hardwarekomponenten des Gerätes zuzugreifen. Eine Web App stellt keine Anwendung im eigentlichen Sinn dar, vielmehr ist sie eine Webseite mit App-Charakter. Während native und hybride Apps über einen Marktplatz auf die jeweiligen Systeme heruntergeladen und installiert werden können, sind Web Apps über die URL des geöffneten Webbrowser erreichbar.

Das Folgekapitel behandelt die, im Zuge dieser Diplomarbeit, entstandene Applikation. Es werden sowohl, die an diese Applikation gestellten Anforderungen, als auch die hierfür implementierten Funktionen besprochen. Technologien und Frameworks, welche zur Entwicklung verwendet wurden, werden anhand von Codebeispielen erläutert.

# **KAPITEL**

# Implementierung

Dieses Kapitel präsentiert Auszüge aus den HTML generierten Komponenten der Implementierung. Weiters werden die verwendeten Technologien vorgestellt und mittels Codebeispielen näher erklärt. Die Implementierung der Applikation basiert auf einer *Single-page Web Application* (SPA) und verwendet den in Kapitel 3.3 vorgestellten, hybriden Ansatz. Eine SPA besteht aus einem einzigen HTML Dokument und lädt die notwendigen Inhalte dynamisch in dieses HTML Dokument. Die Logik der App befindet sich dabei ebenfalls am Endgerät und nicht wie bei traditionellen Webseiten am Server [\[29\]](#page-90-3).

Abbildung 4.1 zeigt die Arbeitsaufteilung der einzelnen Komponenten einer SPA. Die Datenbank enthält die zu speichernden Daten und stellt diese bei Anfragen zur Verfügung. Die Anforderungen an den Server sind bei SPA Anwendungen niedriger als bei traditionellen Webseiten, da die Generierung von HTML Seiten, sowie die gesamte Logik der Anwendung, auf den Client übergehen. Die Aufgaben des Servers liegen in der Validierung, Genehmigung und Authentifizierung von Benutzereingaben aller Art. Der Webbrowser am Client ist für die Verwaltung und Darstellung von HTML Seiten zuständig. Die dafür notwendige Logik befindet sich ebenfalls am Client.

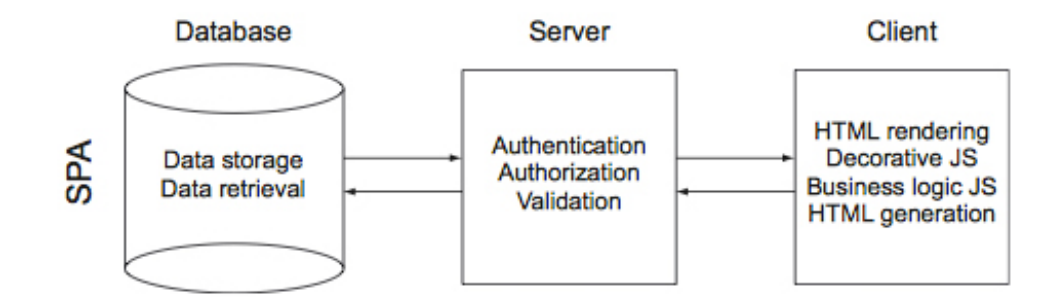

Abbildung 4.1: Die Verantwortlichkeiten der Datenbank, des Servers und des Endgerätes einer Singlepage Web Application [\[29\]](#page-90-3)

# 4.1 Personas

Eine Persona steht stellvertretend für eine Nutzergruppe. Sie simuliert konkrete Verhaltensmuster und Eigenschaften von Benutzern. Die Auswahl der jeweiligen Persona wird durch Beobachtung an realen Menschen getroffen. Um geeignete Persona definieren zu können, werden die Beobachtungen am zukünftigen Einsatzort des Produkts vorgenommen, in diesem Fall in Kletterhallen [\[17\]](#page-89-4). Für die Anwendung wurden folgende Persona definiert:

- Jan (28) Ist Absolvent der Universität für Bodenkultur. Er macht derzeit eine Ausbildung zum Mittelschullehrer und hat nicht zuletzt dadurch regen Kontakt zu seinen Mitmenschen. Neben dem Studium, arbeitet er in einer Kletterhalle und macht dort auch eine Ausbildung zum Kletterlehrer. In der Halle hilft er aktiv an der Umgestaltung der Griffe mit und schraubt an neuen Boulderrouten. Sein Smartphone hat er immer griffbereit, generell hält sich sein Interesse für Computer beziehungweise allgemein für Technik allerdings eher in Grenzen.
- Lisa (21) Besitzt einen äußerst alten Computer. Lediglich um damit im Internet zu Surfen und um Filme anzuschauen. Die Nutzerin greift bei technischen Problemen auf die Hilfe von Freunden zurück. Ihr Smartphone allerdings, ist auf dem neuesten Stand. Sie hat gerade einen Boulderkurs begonnen und möchte den Sport danach aktiv betreiben.
- Michi (33) Musiker und Biologe, beschäftigt sich beruflich wie privat ausgiebig mit dem Computer. Er ist ein geübter Kletterer der wöchentlich mindestens dreimal, in einer Halle, trainiert. Er besitzt kein aktuelles Smartphone und verwendet sein Handy hauptsächlich zum Telefonieren und um damit Nachrichten zu versenden.

Steffi (51) Freigeist und Künstlerin. Sie klettert seit über 20 Jahren, allerdings hauptsächlich an Felswänden und kommt ausschließlich bei schlechten Wetterbedingungen beziehungsweise wenn sich keine Zeit für eine Tagestour findet, zum Training in die Kletterhalle. Steffi besitzt kein Smartphone und auch keine sonstigen Computerkenntnisse.

# 4.2 Szenarien

Basierend auf den Personas werden Szenarien vorgestellt, in denen die Applikation zum Einsatz kommen kann:

#### Szenario 1:

Ein Student des ersten Semesters in Sportwissenschaften möchte mit dem Klettern beginnen und begleitet einen Freund in eine Kletterhalle. Der Freund hilft ihm bei anfänglichen Schwierigkeiten und zeigt ihm einige wenige Boulderrouten, die dieser sich ausgedacht hat. Noch in der Kletterhalle, trägt er die erstellten Routen in die Applikation ein. Beim nächsten Mal kommt der Student alleine zum Bouldern und kann sich an die gemeinsam gekletterten Boulder nicht mehr erinnern. Er öffnet die App, sucht nach seinem Freund, findet die zuletzt gekletterten Routen und klettert sie dann nach.

#### Szenario 2:

Zwei Freundinnen gehen schon seit längerem gemeinsam zum Bouldern in eine Kletterhalle. Sie haben bereits alle, durch die Kletterhalle erstellten, Boulder, in ihrem Schwierigkeitsgrad, geklettert und wollen sich demnach neuen Herausforderungen stellen. Sie öffnen die Applikation und stöbern durch die Liste vorhandener Boulder. Mittels des Filterns nach Schwierigkeitsgraden verschaffen sie sich eine bessere Übersicht über die Boulder. Nachdem sie die ausgewählten Boulder geklettert sind, wollen sie zu einem einen Kommentar hinterlassen. Sie haben sich noch nicht in der Applikation registriert und können deswegen noch keine Aktionen setzen.

#### Szenario 3:

Eine Gruppe von Freunden trainiert dreimal die Woche in derselben Kletterhalle. Nicht jedes Mal können alle Personen dem Training beiwohnen. Deshalb bietet die Plattform eine perfekte Schnittstelle, um die erstellten Boulder für die Trainingsgruppe zu teilen. Kommt ein Kollege an einem anderen Tag zum Training, sucht er einfach, in der Applikation nach den Namen seiner Freunde und weiß damit sofort, welche Boulder hinzugefügt worden sind.

# 4.3 Anforderungen

Die im Folgenden angeführten Anforderungen an die Applikation wurden unter Zuhilfenahme der beschriebenen Personae sowie der auferlegten Szenarien und aus eigener Erfahrung im Kletter- und Boulderbereich aufgestellt:

- Suche von Boulderrouten über Name und Ersteller der Route.
- Filter von Boulderrouten durch eine Listendarstellung von Schwierigkeitsgraden.
- Möglichkeit, Boulderrouten zu bewerten und zu kommentieren, wenn ein Benutzer angemeldet ist.
- Die Möglichkeit, eine Favoritenliste zu erstellen.
- Der Markierungseditor soll intuitiv und einfach zu bedienen sein und die Möglichkeit bieten, Zusatzinformationen zur Route anzugeben.
- Der Benutzer soll, wenn er angemeldet ist, auch nach dem Schließen und erneuten Öffnen der App angemeldet sein.
- Die Administration von Sektoren soll durch die zuständigen Hallenbetreiber geschehen.

# 4.4 Aufbau der Applikation

Die Anwendung wurde in verschiedene Bereiche und Ansichten gegliedert, welche in diesem Abschnitt vorgestellt werden. Ein Benutzer kann die Applikation auch bedienen wenn er nicht angemeldet ist, allerdings stehen unter diesen Umständen nur ausgewählte Bereiche zur Verfügung und es können keine Aktionen gesetzt werden. Eine Übersicht der unterschiedlichen Ansichten findet sich in Abbildung 4.2. Diese zeigt die Zugriffsrechte für die unterschiedlichen Ansichten und Aktionen der Anwendung. Dabei haben anonyme Benutzer die geringsten Rechte und können keine Aktionen setzen, während Superadmins alle Rechte der Anwendung besitzen. Übergeordnete Benutzergruppen einer Reihe besitzen alle Rechte untergeordneter Gruppen. Wie in der erste Reihe in Abbildung 4.2 dargestellt, können anonyme Benutzer nur die Boulderliste *Alle Boulder* einsehen, während die übergeordneten Benutzergruppen alle Boulderlisten einsehen können.

Die Startansicht der Anwendung stellt die Boulderliste dar. Hier gibt es drei unterschiedliche Ansichten für die Benutzer, von denen aus jeweils die *Filteransichten* sowie die Ansicht *Boulder erstellen* - für angemeldete Benutzer - erreicht werden können. Über die Ansicht *Filter Sektionen* kann abhängig davon ob ein Benutzer bereits angemeldet ist oder nicht, zur *Profil* bzw. *Login* Ansicht navigiert werden. Die zugewiesenen Benutzerrechte erlauben weiters das Editieren bzw. Löschen von Bouldereinträgen in der jeweiligen Ansicht. Durch die Auswahl eines Bouldereintrags kommt man zur Ansicht *Boulderdetail*. Ist ein Benutzer angemeldet, kann er Kommentare abgeben, bewerten und den Boulder als Projekt markieren.

#### Benutzerrechte

- Superadmin besitzt alle Rechte. Er kann Boulder in allen vorhandenen Sektionen editieren und löschen. Weiters kann er in allen verfügbaren Sektionen Boulder erstellen, bewerten und kommentieren. Admin besitzt eingeschränkte Rechte. Jeder Sektion können einer oder mehrere Administratoren zugewiesen werden. In der zugewiesenen Sektion kann er alle Boulder editieren und löschen. Er kann Boulder in allen verfügbaren Sektionen erstellen, bewerten und kommentieren.
- User sind alle Benutzer die sich anmelden. Er besitzt eingeschränkte Rechte. Der User kann nur solche Boulder editieren und löschen, die er selbst erstellt hat. Er kann Boulder in allen verfügbaren Sektionen erstellen, bewerten und kommentieren.
- Anonym besitzt keine Rechte. Er kann nur Boulder einsehen aber keine Aktionen setzen. Weiters ist die Ansicht Meine Boulder und Meine Projekte nicht einsehbar.

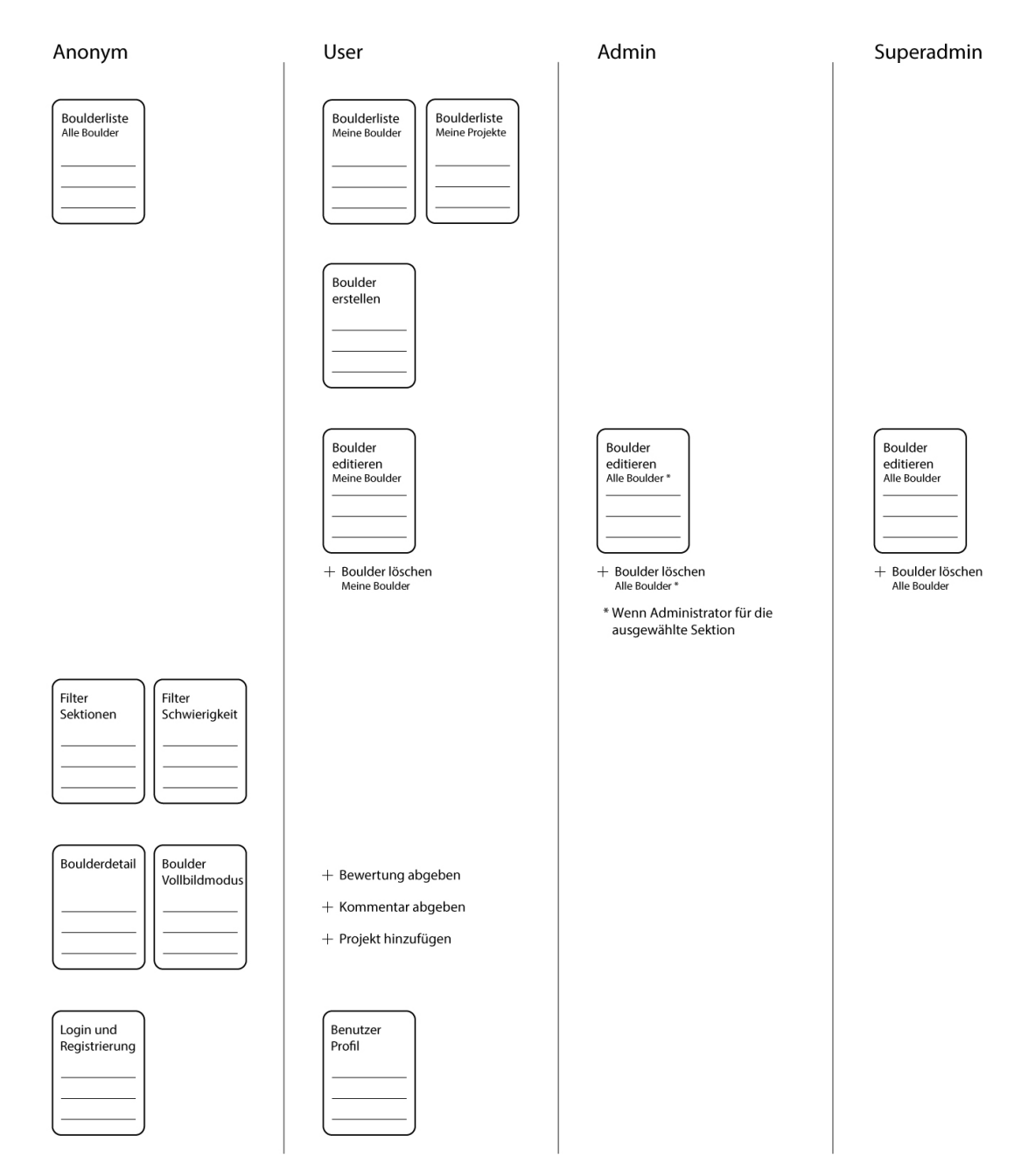

Abbildung 4.2: Ansichten der Applikation, unterteilt in die jeweiligen Benutzergruppen.

#### Ansicht Boulderliste

Abbildung 4.3 zeigt den Startbildschirm der Anwendung. Die Kopfzeile gibt Aufschluss darüber, welche Sektion und welcher Sektor ausgewählt sind. Weiters zeigt sie das *Menüsymbol* auf der linken Seite, sowie die Symbole *Boulder erstellen* und Filter durch *Schwierigkeitsgrade* auf der rechten Seite. In der unteren Reihe befinden sich drei Tasten um die Listenansicht zu ändern. Alle Ansichten beziehen sich immer auf den ausgewählten Sektor in einer Sektion. Die Ansicht *Alle Boulder* zeigt alle erstellten Boulder, auch die der angemeldeten Benutzer. Unter *Meine Boulder* befinden sich die Boulder des angemeldeten Benutzers. *Meine Projekte* listet offene und abgeschlossene Projekte des angemeldeten Benutzers auf. Diese Ansicht kann Boulder von unterschiedlichen Benutzern enthalten.

Die Ansichten *Meine Boulder* und *Meine Projekte* sind nur einsehbar, wenn der Benutzer angemeldet ist. Über die Suche können Boulder nach unterschiedlichen Kriterien gefiltert werden.

Folgende Kriterien werden in der Suche berücksichtigt:

- Name der Boulderroute
- Name des Erstellers einer Boulderroute
- Schwierigkeitsgrad

Die Liste der Boulder ist in aufsteigender Reihenfolge sortiert - die neuesten Einträge befinden sich oben. Durch die Auswahl einer Boulderroute gelangt man zur *Detailansicht* (Abbildung 4.6). Weiters ist die Liste in Sektoren eingeteilt. Jeder Boulder gehört einem Sektor an und wird an der jeweiligen Stelle angezeigt. Eine Sektion präsentiert eine Kletterhalle, welche in die unterschiedlichen Sektoren unterteilt ist. Ein Sektor ist somit ein Teilbereich einer Kletterhalle.

Ein Bouldereintrag in der Liste zeigt folgende Details zur Route:

- Foto des Bereichs in dem sich der Boulder befindet
- Name der Boulderroute
- Schwierigkeitsgrad (Farbcodierung und Angabe der Fontainebleau Skala)
- Kriterien, wie der Boulder zu klettern ist (Kapitel 2.2 Varianten des Kletterns Abschnitt Bouldern)
- Bewertungsanzeige
- Anzahl der Kommentare

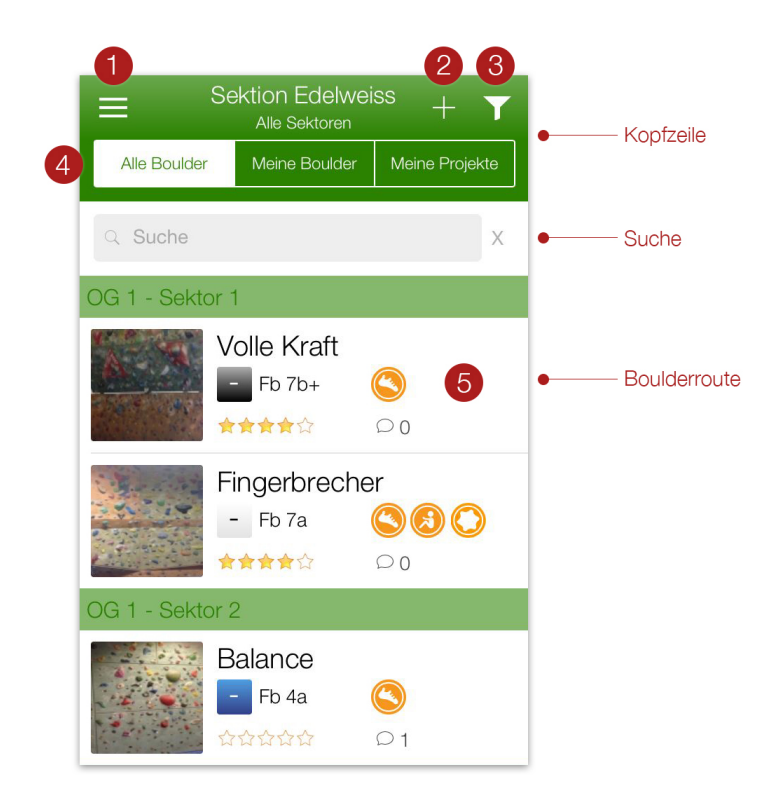

Abbildung 4.3: Startbildschirm der Anwendung. Es zeigt die Liste aller Boulderrouten der ausgewählten Sektion Edelweiss.

#### Aktionen in dieser Ansicht

- Markierung 1 Öffnet das Seitenmenü auf der linken Seite (Ansicht Filter Sektionen).
- Markierung 2 Erstellt eine neue Boulderroute (Ansicht Boulder erstellen).
- Markierung 3 Öffnet das Seitenmenü auf der rechten Seite (Ansicht Filter Schwierigkeitsgrad).
- Markierung 4 Wechseln der Boulderlisten. Um Meine Boulder und Meine Projekte einsehen zu können, muss der Benutzer angemeldet sein.
- Markierung 5 Öffnet Detailansicht zum gewählten Boulder (Ansicht Boulderdetail).

#### Versteckte Aktionen dieser Ansicht

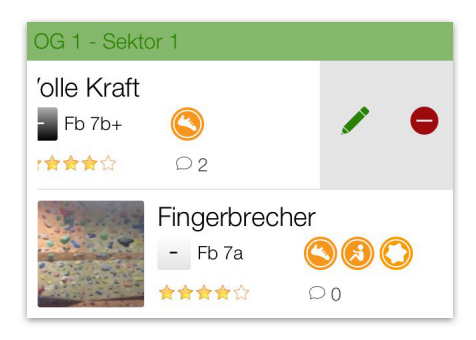

Abbildung 4.4: Optionenfeld der Boulderroute Volle Kraft. Zeigt die Optionen Editieren und Löschen.

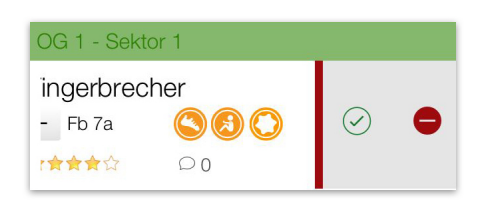

Abbildung 4.5: Boulder FFingerbrecheroffenes Projekt (rote Markierung). Das Optionenfeld ist geöffnet und zeigt die Optionen Status ändern und löschen.

#### Boulder editieren und löschen:

Vorhandene Boulder können abhängig von den Benutzerrechten in der Ansicht *Alle Boulder* und *Meine Boulder* editiert oder gelöscht werden. Durch eine Wischgeste über einen Bouldereintrag von rechts nach links erscheinen zwei Symbole. Das linke Symbol öffnet den Boulder im Editiermodus. Das angezeigte Formular ist mit den Eigenschaften des ausgewählten Boulders vorausgefüllt und kann verändert werden. Das rechte Symbol löscht einen Boulder unwiderruflich. Es wird kein Bestätigungsdialog angezeigt.

#### Projektstatus ändern:

Durchzuführen über die Ansicht *Meine Projekte*. Auf der rechten Seite eines jeden Eintrags befindet sich eine farbliche Markierung. Rot kennzeichnet ein offenes Projekt. Grün kennzeichnet ein geschlossenes Projekt. Durch eine Wischgeste über einen Eintrag von rechts nach links erscheinen zwei Symbole. Über das linke Symbol lässt sich der Projektstatus ändern, über das rechte Symbol ein Projekt aus der Liste löschen.

#### Ansicht Boulderdetail

Die Detailansicht zu einem ausgewählten Boulder ist in Abbildung 4.6 zu sehen. Die Kopfzeile zeigt die Sektion in der ersten und den Sektor in der zweiten Zeile an. Über den *Pfeilbutton* kann zur Übersichtsansicht gewechselt werden. Das rechte Symbol fügt den Boulder zu *Meine Projekte* hinzu. Durch das Betätigen des Buchsymbols erscheint ein Dialogfenster um den Vorgang zu bestätigen oder abzubrechen. Sollte eine Route bereits als Projekt gespeichert sein, erscheint eine Meldung darüber, dass die Route bereits in *Meine Projekte* abgelegt wurde. Unter der Kopfzeile ist der Name des Boulders dargestellt.

Der zweite Abschnitt zeigt die zu kletternde Route. Die Elemente auf der Fotografie zeigen die markierten Griffe. Die Zusatzinformationen geben an, wo der Boulder startet und endet und welche Tritte man verwenden darf. Durch einen Klick auf das Foto wird dieses in einem Vollbild angezeigt.

Folgende Informationen werden zu einem Boulder in der Detailansicht angezeigt:

- Größere Anzeige des Schwierigkeitsgrades (Farbcodierung und Fontainebleau Angabe)
- Bewertungsanzeige mit zusätzlicher Anzeige über die Anzahl der Bewertungen
- Größere Anzeige der Kriterien, wie der Boulder zu klettern ist
- Erstellungsdatum des Boulders
- Avatar und Name des Erstellers
- Eine detaillierte Beschreibung zum Boulder

Am Ende der Detailansicht gibt es die Möglichkeit, den Boulder zu bewerten und Kommentare abzugeben. Wenn einmal bewertet wurde, kann die Bewertung nicht mehr gelöscht, sondern nur die Anzahl der vergebenen Sternen verändert werden. Kommentare werden in absteigender Reihenfolge angezeigt - die neuesten Kommentare befinden sich am Ende. Eigene Kommentare können gelöscht werden, dazu erscheint ein Symbol neben dem Avatar. Ein Kommentar besteht aus folgenden Informationen:

- Avatar und Name des Erstellers
- Datum der Erstellung
- Kommentar

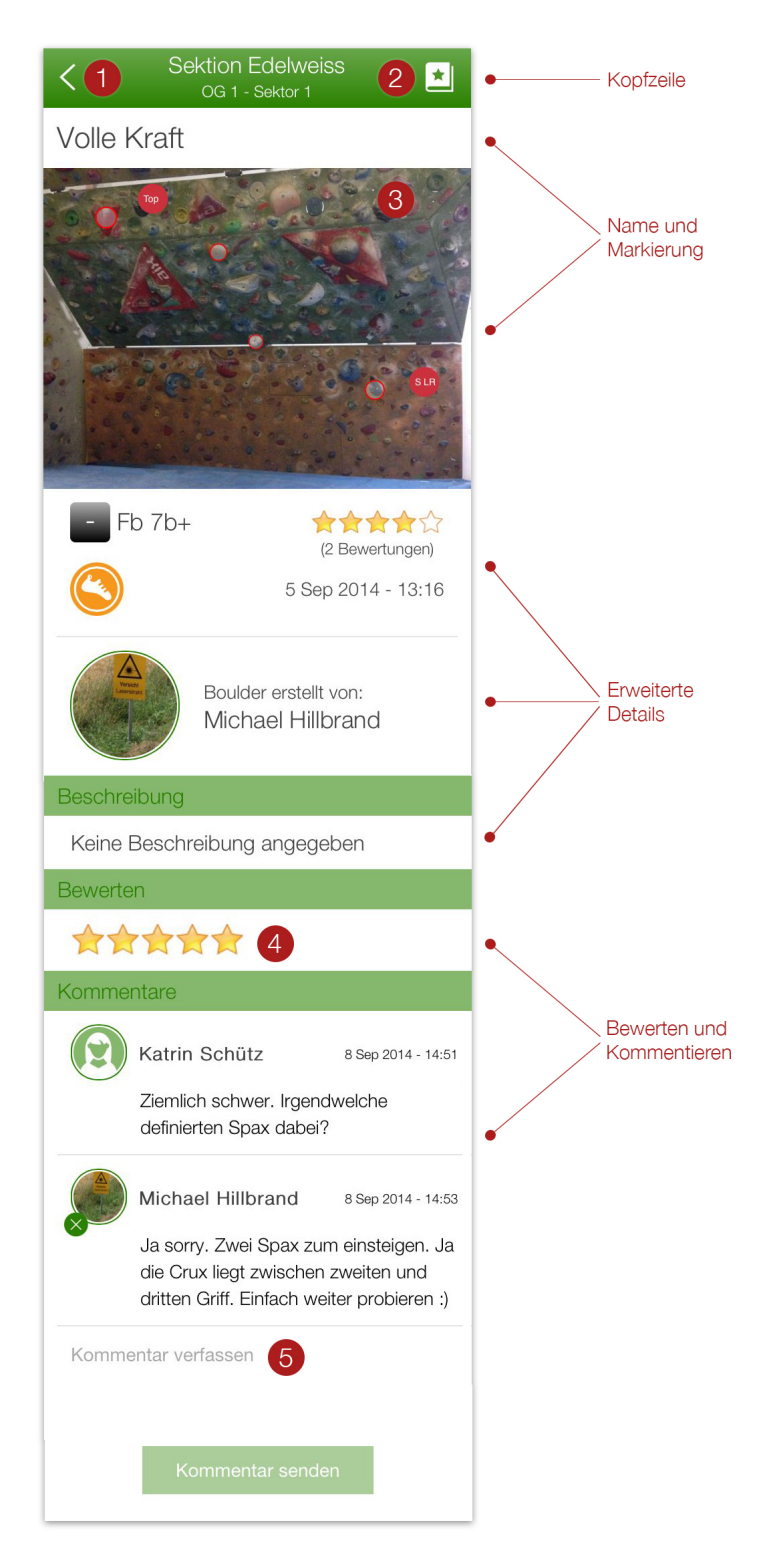

Abbildung 4.6: Detailansicht des Boulders Volle Kraft. Der Boulder befindet sich in der Sektion Edelweiss im Sektor 1 des ersten Obergeschosses.

#### Aktionen in dieser Ansicht

Markierung 1 Zurück zur Hauptansicht

- Markierung 2 Boulder zu Meine Projekte hinzufügen
- Markierung 3 Öffnet den markierten Boulder im Vollbild
- Markierung 4 Boulderroute bewerten
- Markierung 5 Kommentar abgeben

#### Ansicht Boulder erstellen

Abbildung 4.7 zeigt die Ansicht *Boulder erstellen*. Im Boulderformular sind alle Eingabefelder außer der Beschreibung Pflichtfelder. Durch den Button *Bild hochladen* kommt ein Aktionsblatt mit den Optionen ein Bild direkt mit der Kamera des mobilen Endgeräts aufzunehmen oder ein geeignetes Bild aus der Fotobibliothek auszuwählen. Der Button *Boulder einzeichnen* bringt den Benutzer in den Markierungseditor, wo die Boulderroute eingezeichnet werden kann. Genaue Details zum Editor finden sich in Kapitel 4.3 Markierungseditor.

Durch den Button *Speichern* wird die neue Route gespeichert und in der Liste Alle Boulder und Meine Boulder angezeigt. Gegebenenfalls muss die Sektion bzw. der Sektor gewechselt werden, um die erstellte Route in der Liste zu finden. Durch den Button *Schließen* wird der Dialog beendet und die Route nicht gespeichert. Alle eingegeben Informationen gehen verloren.

#### Aktionen in dieser Ansicht

- Markierung 1 Speichert den Boulder oder gibt gegebenenfalls eine Meldung, dass nicht alle Eingabefelder ausgefüllt sind.
- Markierung 2 Schließt die Ansicht.
- Markierung 3 Öffnet ein Fenster mit einer Erklärung zu den Symbolen.
- Markierung 4 Öffnet ein Aktionsblatt mit den Optionen, ein Bild direkt aufzunehmen oder ein Bild aus der Fotobibliothek zu wählen.
- Markierung 5 Öffnet den Markierungseditor (Kapitel 4.3).

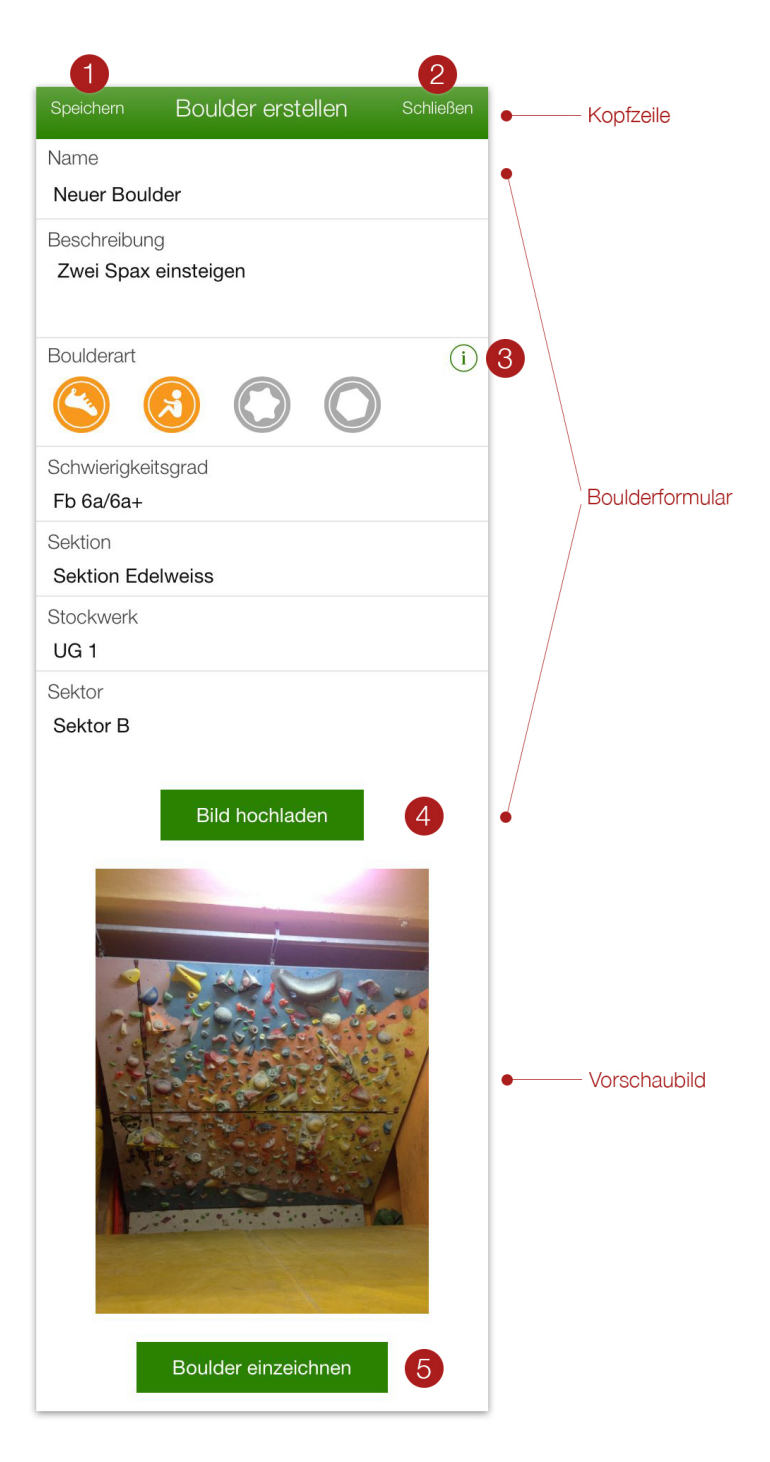

Abbildung 4.7: Formular zum Erstellen von Boulderrouten. Die einzelnen Eingabefelder sind bereits ausgefüllt und ein Bild zum markieren von Griffen wurde ausgewählt.

#### Ansicht Filter Sektionen

Abbildung 4.8 gibt an, ob ein Benutzer angemeldet ist und stellt eine Liste der vorhandenen Sektionen und Sektoren bereit. Bei angemeldeten Benutzern erscheinen der Avatar und Name des angemeldeten Benutzers, gefolgt von einem Einstellungssymbol. Ist der Benutzer ein Administrator, wird in einer zweiten Zeile jene Sektion angezeigt, welche er administrieren kann. Bei nicht angemeldeten Benutzern, erscheint "Du bist nicht eingeloggt", auch gefolgt von einem Einstellungssymbol. Dieses bringt den Benutzer, abhängig davon ob er angemeldet ist oder nicht, zur Ansicht *Benutzerprofil* oder *Login*.

Unterhalb der Benutzerinformation befinden sich die zur Auswahl stehenden Sektionen und Sektoren. Ein Informationssymbol neben den Sektionen öffnet eine neue Ansicht mit der zugehörigen Telefonnummer und Webseite, einem Google Maps Eintrag und den Öffnungszeiten. Die Webseite kann direkt über die App aufgerufen werden. Eine Nummer gefolgt von einem Klettersymbol neben den Sektoren gibt die Anzahl der vorhandenen Boulder in dem jeweiligen Sektor an.

Bei Auswahl einer Sektion werden alle Boulder der betreffenden Sektion geladen, wird ein Stockwerk ausgewählt, werden alle in diesem Stockwerk vorhanden Boulder geladen. Ebenso bei Auswahl eines Sektors, werden alle Boulder des betreffenden Sektors geladen.

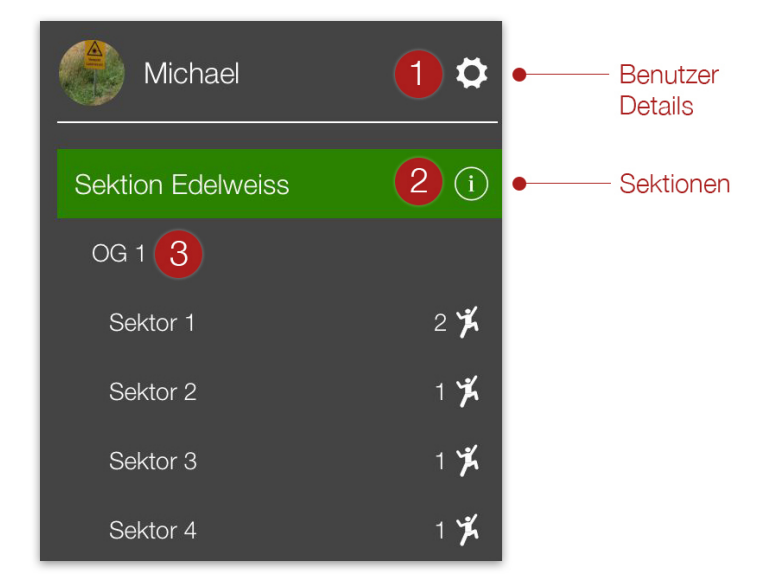

Abbildung 4.8: Ein Ausschnitt aus der Liste der vorhanden Sektionen und Sektoren. Zusätzlich sieht man den Avatar und Namen des angemeldeten Benutzers.

#### Aktionen in dieser Ansicht

- Markierung 1 Öffnet abhängig davon ob der Benutzer angemeldet ist oder nicht, die Ansicht Profil oder die Ansicht Login.
- Markierung 2 Öffnet eine Ansicht mit den Informationen zur Sektion. Eine Google Maps Karte zeigt die genaue Position der Sektion. Ein Link zur Homepage öffnet diese in einer neuen Ansicht.
- Markierung 3 Filtert die Boulderliste nach der jeweiligen Sektion, Stockwerk oder Sektor.

#### Ansicht Filter Schwierigkeitsgrad

Abbildung 4.9 zeigt eine Liste aller Schwierigkeitsgrade von besonders leicht bis besonders schwer. Die Einträge sind sowohl mit Farbmarkierungen als auch mit Fontainebleau Bezeichnungen versehen. Durch das Auswählen der Einträge werden die Boulder in der Hauptansicht gefiltert. Der aktive Filter wird auf alle drei Boulderlisten in der Hauptansicht angewendet. Durch die Option *Alle wählen*, können alle Auswahlmöglichkeiten gesetzt oder entfernt werden. Ist ein Filter aktiviert, erscheint neben dem Filtersymbol ein Checkmark.

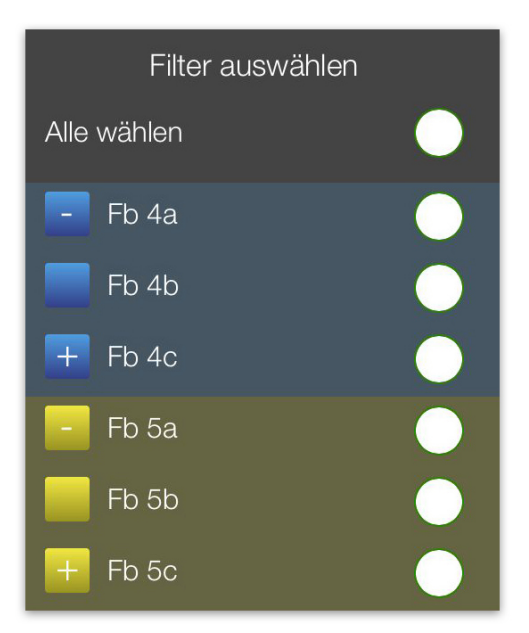

Abbildung 4.9: Ein Ausschnitt aus der Liste der Schwierigkeitsgrade in der Fontainebleau Tabelle und einer eigenen Farbcodierung. Blaue Grade stellen dabei die leichtesten dar.

# 4.5 Der Markierungseditor

Berührungssensitive mobile Endgeräte stellen eigene Anforderungen an die grafische Benutzeroberfläche. Es muss in Betracht gezogen werden, dass auf den verhältnismäßig kleinen Displays, dargestellte Elemente durch das Berühren eines Fingers völlig verdeckt werden können. Im Markierungseditor wird durch Berührung eines gewünschten Bereichs, dieser mit einem Kreis markiert. Durch neuerliches Berühren und Ziehen kann dieser an eine andere Position bewegt werden. Eine Markierung exakt zu platzieren kann unter Umständen dadurch erschwert werden, dass der Bereich durch einen Finger verdeckt wird. An dieser Stelle müssen alternative Lösungen gesucht werden, um eine Markierung in ihrer Position verändern zu können und dabei auch eine freie Sicht auf dieses zu besitzen.

Im Entwicklungsprozess des Markierungseditors wurden mehrere Schritte durchlaufen, um eine vernünftige Lösung von Design und Benutzerfreundlichkeit zu erlangen.

Abbildung 4.10 zeigt eine erste Version, Markierungen im Editor setzen und manipulieren zu können. Der grüne Rahmen definiert einen Bereich, über den sich das erstellte Objekt bewegen lässt, kleine grüne Rechtecke (Kontrollelemente) dienen der Skalierung. Kontrollelemente und Rahmen sind in Größe und Farbe durch die Objekteigenschaften von Fabric veränderlich. Die Formen der Kontrollelemente und Kontrollrahmen sind feststehend, lassen sich jedoch ein- und ausblenden.

Abbildung 4.11 zeigt einen weiteren Anlauf im Versuch, Markierungen exakt platzieren zu können. Der Rahmen wurde ausgeblendet, die Kontrollelemente durch Symbole ersetzt. In dieser Version wurde die Fabric Bibliothek bereits hingehend angepasst, als die Kontrollelemente durch Symbole ersetzt wurden. Weiters wurden Aktionssymbole definiert, welche das entfernen und bewegen von Objekten erlauben. Durch das Berühren des Bewegungssymbols (grauer Kreis mit drei weißen Strichen), kann die Position der Markierung verändert werden. Die Variante wurde allerdings aufgrund mangelnder Benutzerfreundlichkeit verworfen.

Die aktuelle Version des Markierungseditor ist in Abbildung 4.12 zu sehen. Durch Berühren des größeren, halb transparenten weißen, Kreises kann die Markierung verändert werden. Dadurch ist eine Sicht auf die tatsächliche Markierung gegeben.

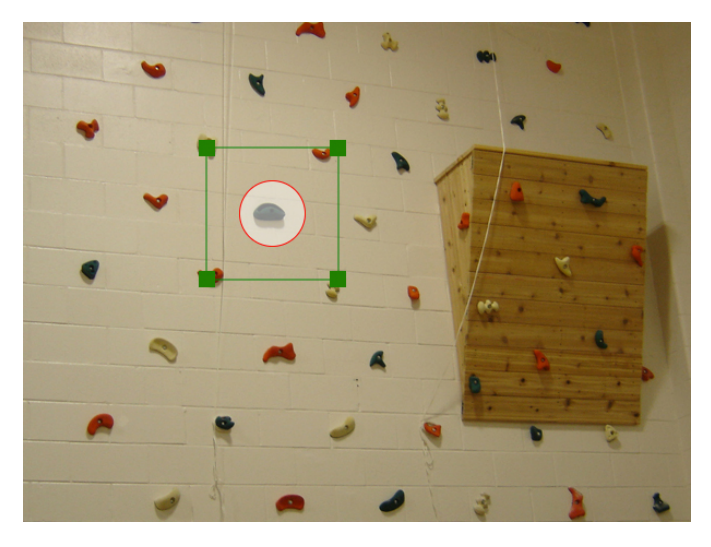

Abbildung 4.10: Zeigt die Markierung von Routen in einer ersten Version. Zu sehen ist ein aktives Element mit den Kontrollelementen von FabricJS.

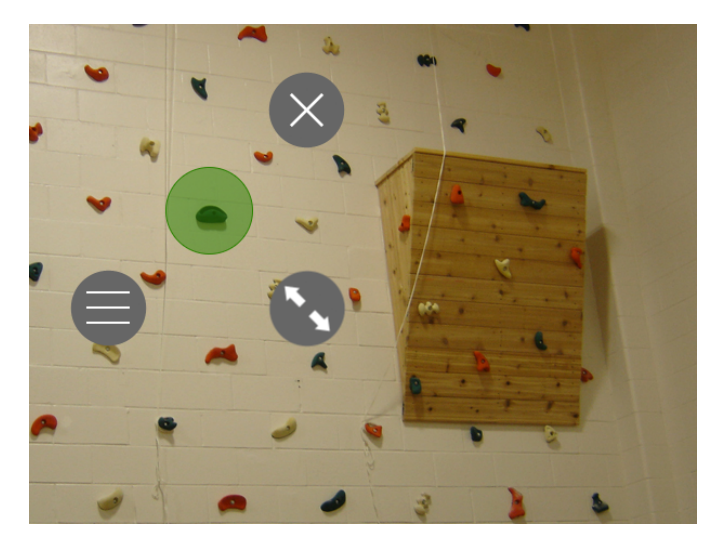

Abbildung 4.11: Zeigt die Markierung von Routen in einer zweiten Version. Zu sehen ist ein aktives Element mit drei Aktionssymbolen.

Der Markierungseditor ist für die Erstellung der Boulder verantwortlich und in zwei Bereiche geteilt, wie in Abbildung 4.12 zu sehen ist. Der obere Bereich ist der Markierungsbereich. Hier wird das vorher ausgewählte Bild geladen, als Hintergrund in ein Canvas Element (4.6 Technische Umsetzung - FabricJS) geladen und die Markierung von Griffen vorgenommen. Der untere Bereich stellt die Funktionsleiste dar. Hier können die Helligkeit des Hintergrundbildes angepasst, Metainformationen zu den Markierungen gesetzt und Informationen zur Bedienung des Editors eingeholt werden.

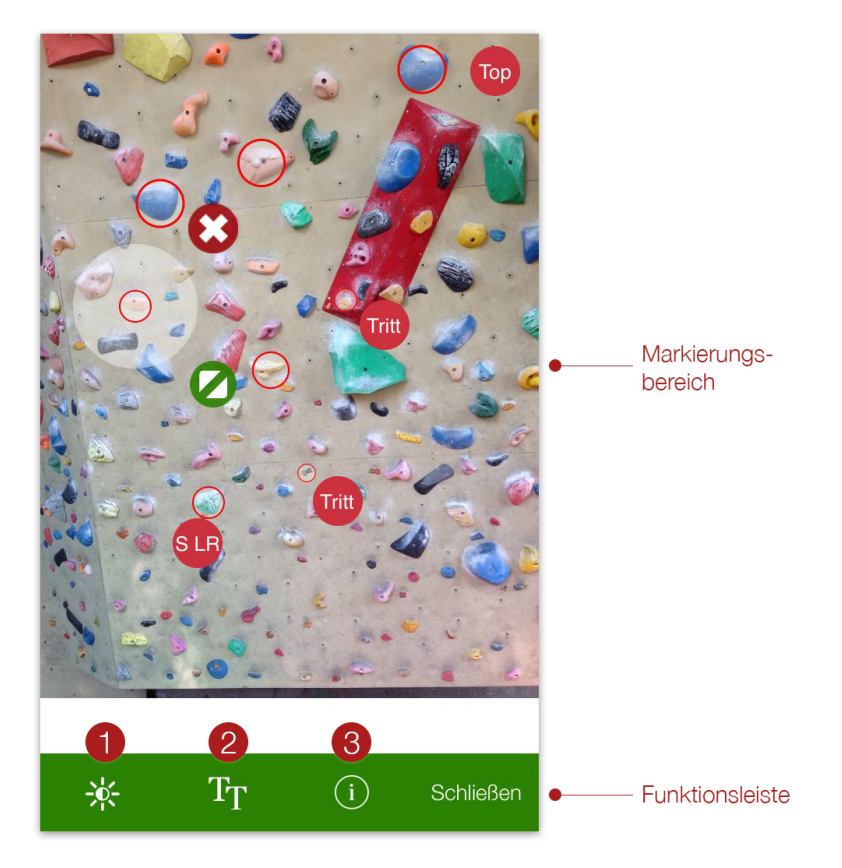

Abbildung 4.12: Der Markierungseditor mit einem eingezeichneten Boulder. Gezeigt wird ein aktiv markiertes Element und die Metainformationen zu den Markierungen

#### Markierungsbereich

Das Berühren eines Bereiches über eine Sekunde ermöglicht das Setzen einer Markierung im jeweiligen Bereich. Dadurch wird eine Lupe geöffnet, welche den geklickten Bereich vergrößert. Durch Ziehen der markierten Stelle können gewünschte Bereiche durch die Lupe gesehen werden. Wird der Finger gelöst, ist der Bereich markiert und aktiv gesetzt. Aktive Elemente erkennt man an einem zweiten halb transparenten, weißen Kreis, welcher um die eigentliche Markierung gelegt wird, sowie an zwei aufscheinenden Aktionssymbolen (Abbildung 4.12). Ist ein Element aktiv gesetzt, kann es durch neuerliches Berühren und Ziehen des größeren weißen Kreises in seiner Position verändert werden. Über die beiden Aktionssymbole können die Größe der Markierung verändert und das Element gelöscht werden. Die Aktionssymbole verändern ihre Position, wenn eine Markierung in die Nähe der Editorränder bewegt wird.

Optional können Metainformationen gesetzt werden. Diese lassen sich über den Funktionsbutton 2 der Funktionsleiste öffnen und geben genaueren Aufschluss über den tatsächlich markierten Bereich. Durch Berühren erscheint ein Symbol zum Löschen der Metainformation. Die Positionen der Metainformationen werden, wie die eigentlichen Markierungen, durch Berühren und Ziehen in ihrer Position verändert.

#### Funktionsleiste

An der Stelle sollen die, in Abbildung 4.10, markierten Symbole der Funktionsleiste kurz vorgestellt werden:

#### Funktion 1 - Helligkeit anpassen

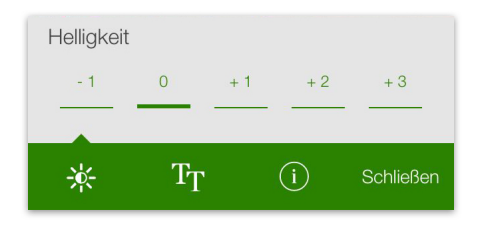

Abbildung 4.13: Helligkeit des Hintergundbildes.

Mit den Elementen kann die Helligkeit des Bildes verändert werden. Die Durchführung kann einige Sekunden dauern, da jedes Pixel einzeln durchlaufen und verändert wird.

Die Änderungen betreffen nur den Markierungsmodus und werden in der späteren Boulderdetailansicht nicht übernommen.

#### Funktion 2 - Metainformation hinzufügen

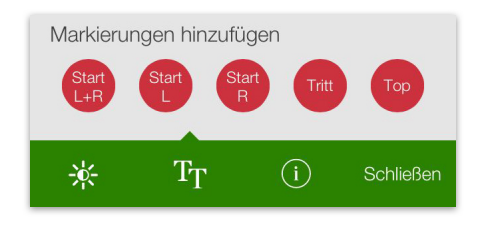

Abbildung 4.14: Metainformation zu den Markierungen.

#### Funktion 3 - Information anzeigen

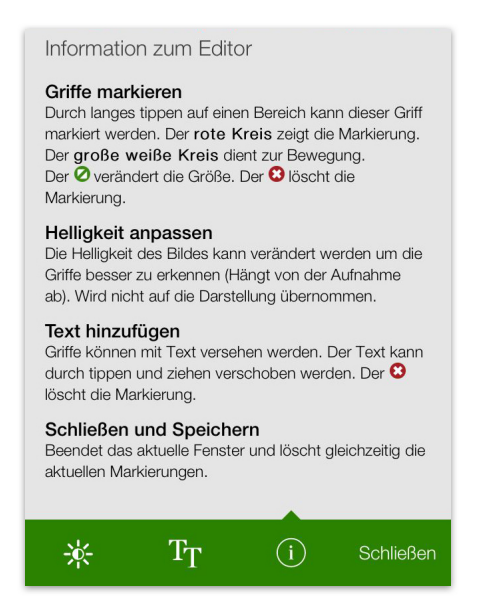

Abbildung 4.15: Informationen zum Markierungseditor.

Durch die Auswahl einer vordefinierten Metainformation wird diese auf dem Markierungsbereich platziert und Anzeige der Auswahlmöglichkeiten geschlossen. Die Abkürzungen L und R stehen für die linke beziehungsweise rechte Hand.

Zeigt Informationen zur Bedienung des Editors. Diese beinhalten das Markieren von Griffen, Anpassen der Helligkeit, Hinzufügen von Metainformationen und das Schließen des Editors.

# 4.6 Verwendete Technologien

Die Anwendung basiert auf den Webtechnologien HTML5, JS, CSS3 und verwendet für die Kopplung an die native API des mobilen Endgeräts das Framework Phonegap. Das auf hybride Applikationen ausgelegte *Open-Source Front-End Framework* Ionic wurde für das GUI herangezogen. AngularJS wurde dabei, nicht zuletzt wegen Ionic, als Javascript Framework verwendet. Der Markierungseditor verwendet die HTML5 Canvas Bibliothek FabricJS. Die Daten werden in einer relationalen Datenbank gespeichert und mit PHP und MySQL verarbeitet. Als Kommunikationsbrücke zwischen Client und Server dient das *Flight Micro-Framework*. Im Folgenden werden die unterschiedlichen Technologien kurz vorgestellt und jeweils Beispiele für die Verwendung gegeben.

## Phonegap

Phonegap ist ein *Open-Source Framework* zur Erstellung plattformunabhängiger mobiler Applikationen mittels Webtechnologien. Tabelle 4.1 zeigt welche APIs, auf allen Geräten die Phonegap unterstützt, zur Verfügung stehen. Dabei handelt es sich um gerätespezifische APIs, die von Phonegap angeboten werden. Über Erweiterungen von Drittanbietern können weitere APIs verwendet werden. [\[20\]](#page-89-5):

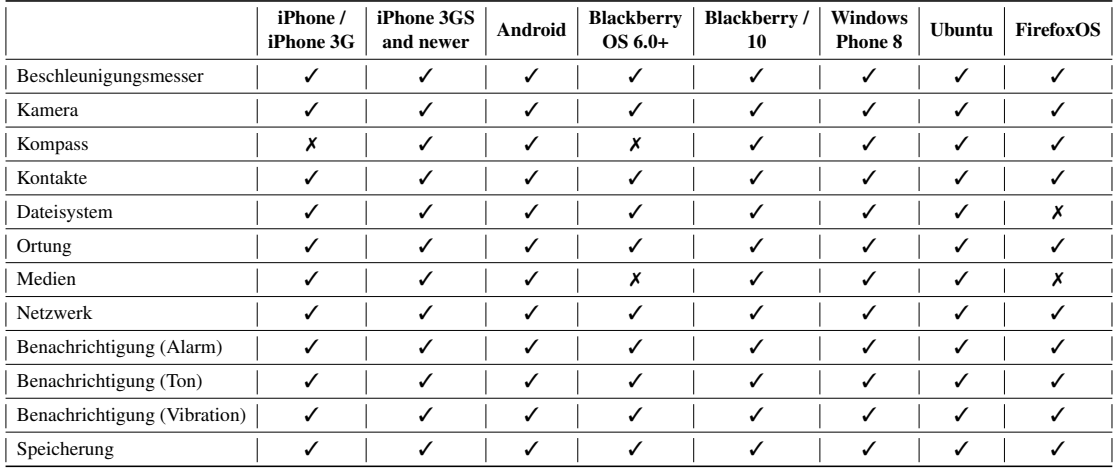

Tabelle 4.1: Eine Auflistung der zur Verfügung stehenden Core APIs von Phonegap für die aufgelisteten Betriebssysteme [\[20\]](#page-89-5)

Mittels nachfolgender Anweisung wird die Kamera in der Applikation aufgerufen:

```
1 app. directive ('cameraBoulder', function () {
2 return {
3 restrict: 'A',
4 require 'ngModel',
5 link: function (scope, elm, attrs, ctrl) {
6 scope.$on('loadCameraB', function() {
         n a v i g a t or . camera . g et Picture (function (imageURI) {
8 scope. $apply (function () {
9 ctrl . $setViewValue (imageURI);
10 });
11,
12 function (err) {
13 ctrl. $set Validity ("error", false);
14,
15 { destination Type : Camera . Destination Type . FILE_URL,
16 sourceType: Camera. PictureSourceType.CAMERA,
17 encoding Type: Camera. Encoding Type. JPEG,
18 quality: 70,
19 targetWidth: 2048,
20 target Height: 1536,
21 correctOrientation: true
22 } } ;
23 } ) ;
24 }
25 }
26 } ) ;
```
Ausdruck 4.1: Beispiel für den Aufruf der Kamera.

Durch die Funktion navigator.camera.getPicture(function (imageURI) onSuccess, function (err) onFail, options) im Ausdruck 4.1 findet der Kameraaufruf statt. In der *onSuccess* Funktion wird der zurückgegebene Wert des Bildes gesetzt und übernommen. Im Falle eines Fehlers, wird die *onFail* Funktion aufgerufen. Der Bereich *options* definiert die Kameraoptionen. *DestinationType* gibt an, ob der Pfad des Bildes oder ein Base64 enkodiertes Bild zurückgegeben werden soll. Mit der *sourceType* Option kann entschieden werden, ob direkt auf die Kamera oder auf die Bildergalerie des Endgeräts zugegriffen wird.

# Ionic Framework

Ionic bietet eine Bibliothek mit HTML, JS und CSS Komponenten, welche speziell für mobile Endgeräte optimiert sind. Die Bibliothek beinhaltet unter anderem häufig auftretende Komponenten für die Layoutgestaltung, wie Eingabefelder, Kopf- und Fußzeile, Navigationen oder Listen. Weiters bietet das Framework eine Reihe von Symbolen zur Einbindung in eine Applikation. Das Framework verwendet *Syntactically Awesome Stylesheets* (SASS), eine Hilfssprache zur Erzeugung von CSS. SASS erlaubt beispielsweise die Verschachtelung von CSS oder bietet die Möglichkeit, Variablen und Funktionen zu deklarieren. Ionic basiert auf AngularJS und verwendet das *View Controller* Prinzip [\[11,](#page-89-6) [36\]](#page-90-4).

Der Ausdruck 4.2 zeigt die CSS Komponente *Button Bar* welche in der App durch eine Funktionalität erweitert wurde:

```
1 < div class = "bar bar - subheader item - input - inset ">
2 <div class="button-bar">
3 <a class="button" ng−class="{'activeBar': activeTab === 'sector'}" ng−
     click="switchTabTo('sector', 'open', u_id)">Alle Boulder</a>
4 <a class="button" ng−class="{'activeBar ': activeTab === 'boulder '}" ng−
     click="switchTabTo('boulder', 'restricted', u_id)">Meine Boulder</a>
5 <a class="button" ng−class="{'activeBar': activeTab === 'project'}" ng−
     click=" switchTabTo('project', 'restricted', 'u_id) "> Meine Project < /a>6 \le div>
7 \frac{\text{d}iv}{\text{d}}
```
Ausdruck 4.2: Beispiel der *Button Bar* in der Hauptansicht. Durch die Funktion *switchTabTo()* kann der Benutzer zwischen den unterschiedlichen Boulderlisten navigieren.

Das Beispiel zeigt die Klasse *button-bar*, welche für die Gruppierung zuständig ist. Zusätzliche AngularJS spezifische Attribute erlauben eine Funktionalität. So wird die Funktion *switchTab-To()* bei jedem Klick (ng-click) auf einen Button aufgerufen und im Controller wird über die u\_id geprüft, ob der Benutzer eingeloggt ist. Wenn der Benutzer eingeloggt ist, wird der erste Parameter der Funktion an die Variable *activeTab* übergeben. Das Attribut *ng-class* überprüft dann, ob der Ausdruck wahr ist und setzt den String *activeBar* als Klasse.

## AngularJS

AngularJS ist ein *Open-Source Framework* von Google für dynamische Web Applikationen. Es erlaubt die Erweiterung der HTML Syntax durch Angular spezifische Attribute. Diese Attribute nennt Angular *Directives*. Die Logik befindet sich in sogenannten *Controller* Dateien. Die Datenbindung von Controller und Template ist bidirektional. Benutzereingaben bewirken sofortige Änderungen in der Logik und umgekehrt [\[16\]](#page-89-7).

Folgende Anweisung zeigt die Funktion *switchTabTo()* aus dem Controller *SectorCtrl*. Dieser Controller ist der zuständige Logikbereich der Ansicht Boulderliste in der implementierten App. Hier wird nur ein kleiner Ausschnitt, die Funktion switchTabTo(), des Controllers gezeigt.

```
1 \text{ sscope.swithTabTo = function (tabId, option, u id) }2 $scope . activeTab = tabId;3 LsRest.menuTopADD(tabId);
4
5 // on tab bar change jump to top
6 $ionic Scroll Delegate. scroll Top (false);
7
8 // filter scope for my boulder section
9 if (option == ' open') {
10 $rootScope.boulder = 'all';11 }
12 else if (option == 'restricted' && LsRest.getUserId() != null){
13 if (tabId == 'project') {
14 $rootScope. boulder = LsRest.getUserId() + "p";15 e l s e {
16 $rootScope. boulder = LsRest. getUserId() + "b",17 }
18 } e l s e {
19 $rootScope.boulder = null;
20 }
21 LsRest. set Filter Boulder ($root Scope. boulder);
22 } ;
```
Ausdruck 4.3: Beispiel der Funktion *switchTabTo()* im Controller *SectorCtrl*. Die Funktion erlaubt die Navigation durch die unterschiedlichen Boulderlisten in der Hauptansicht der Applikation.

Der Ausdruck 4.3 weist zu Beginn der Anweisung den ersten Parameter der Funktion der Variable *activeTab* zu. Dies bewirkt das aktive Setzen der Klasse *activeBar* aus dem Ausdruck 4.2. Um die letzte Ansicht permanent zu speichern, wird durch den Ausdruck *LsRest.menuTopADD(tabId)* der Wert von *(*tabId) in den lokalen Speicher des Endgerätes geladen. Dies bleibt so lange aufrecht, bis sich der Benutzer aus der Applikation abmeldet. *\$ionicScrollDelegate.scrollTop(false)* bewirkt nach einem Wechsel der Boulderlisten das aktive nach oben Scrollen.

Die if-else Anweisung überprüft anhand des zweiten übergebenen Parameters, um welche Boulderliste es sich handelt. Dabei wird zwischen *open* und *restricted* unterschieden. Bei *restricted* wird zusätzlich noch überprüft, ob der Benutzer angemeldet ist. Nur wenn der Benutzer angemeldet ist, darf er die Liste einsehen. *LsRest.setFilterBoulder(\$rootScope.boulder)* speichert den zurückgelieferten Wert der if-else Anweisung im lokalen Speicher. Die Variable *\$rootScope.boulder* wird dann in einem Filter Direktive verarbeitet und gibt die gefilterten Listen in einem Array zurück.

#### FabricJS

Bei FabricJS handelt es sich um eine umfangreiche Javascript HTML5 Canvas Bibliothek. Es ist ein *Open-Source* Projekt unter der Massachusetts Institute of Technology (MIT) Lizenz.

HTML5 Canvas Elemente werden verwendet, um Grafiken und Primitive zu zeichnen. Dabei stellt das Element selbst lediglich die notwendigen Rahmenbedingungen zur Verfügung. In weiterer Folge erzeugen Javascript Methoden die unterschiedlichen Grafiken oder Primitive.

FabricJS bietet ein Objektmodell an, welches auf den nativen Javascript Methoden aufsetzt. Dadurch werden Elemente am Canvas durch Objekte definiert und können über die Objekteigenschaften verändert werden. Weiters bietet FabricJS eine umfangreiche API zur Manipulation und Animation unterschiedlicher Canvas Elemente [\[9,](#page-88-5) [43\]](#page-91-4). Die Bibliothek wurde für die Implementierung angepasst. Dies betrifft die Kontrollelemente bei einem *aktiven* Element im Markierungseditor. Die Kontrollpunkte bei FabricJS sind quadratische Elemente, welche über die Objekteigenschaft *cornerSize* in ihrer Größe verändert werden können. Diese Elemente wurden in der Implementierung durch Symbole ersetzt.

```
1 var circ = new fabric. Circle ({
2 radius: 10,
1 f i l l : \text{rgba}(255, 255, 255, 0.3),
4 stroke 'red',
5 top: p.y,
6 left: p.x,
7 originX: 'center',
8 origin Y: 'center',
9 has B orders: false,
10 corner Size: 0,
11 padding : 0,
12 borderScaleFactor:1,
13 has Rotating Point: false,
14 centered Scaling: true,
15 transparent Corners: false,
16 lockUniScaling: true,
17 b order O pacity When Moving : 1
```
18 } )

Ausdruck 4.4: Objekt vom Typ *Circle* mit den initialen Eigenschaften für die Erzeugung einer Markierung im Editor der implementierten Applikation.

Der Ausdruck 4.4 zeigt ein FabricJS Objekt vom Typ *Circle* mit den initialen Eigenschaften bei dessen Erzeugung im Editor. Dabei werden Eigenschaften wie Größe, Füllfarbe oder Linie des Kreises definiert. Die Variablen *p.x* und *p.y* sind Pointer Koordinaten und geben an, wo das Objekt am Canvas erstellt werden soll. Die weiteren Eigenschaften dienen der Manipulation des erstellten Objekts.

#### PHP/Flight/MySQL

*PHP: Hypertext Preprocessor* (PHP) ist eine serverseitige *Open-Source* Skriptsprache die es ermöglicht, dynamische Seiteninhalte zu generieren. Die Dateien werden am Server ausgeführt und die Ergebnisse an einen Browser als blankes HTML zurückgegeben. Elemente von HTML, JS und CSS können Bestandteil von PHP sein. PHP ist plattformunabhängig, unterstützt viele unterschiedliche Datenbanken und ist mit fast allen Servern kompatibel [\[45\]](#page-91-5).

Mit dem Flight Framework lassen sich schnell und einfach *Representational state transfer* (REST) Web Applikationen erstellen [\[10\]](#page-88-6). Ein REST Service stellt eine Ressource über einen Webserver zur Verfügung und kann eindeutig über die URI identifiziert werden.

MySQL ist das bekannteste *Open-Source* SQL Datenbanksystem, welches durch Oracle Systems entwickelt, vertrieben und verwaltet wird. Mit SQL werden Datenstrukturen in relationalen Datenbanken definiert und in weiterer Folge können die Daten bearbeitet werden. Eine relationale Datenbank speichert die Daten dabei in vielen unterschiedlichen Tabellen [\[30\]](#page-90-5). Die folgende Liste zeigt *Hypertext Transfer Protocol* (HTTP) Methoden, mit denen Ressourcen zwischen Server und Client manipuliert werden können [\[44\]](#page-91-6)

GET Listet Ressourcen auf oder holt eine konkrete Ressource

PUT Aktualisiert eine Ressource

DELETE Löscht eine Ressource

POST Erstellt eine Ressource

Der Ausdruck 4.5 zeigt, wie in der Applikation ein neuer Benutzer angelegt wird. Die *Header* Funktionen erlauben das Anfragen und Antworten von Daten durch unterschiedliche Domains.
Dieser Mechanismus nennt sich *Cross-Origin Resource Sharing* (CORS) [\[41\]](#page-91-0). Weiters wird das REST Framework eingebunden und eine Route für das Erstellen eines neuen Benutzers festgelegt. Durch den Aufruf *http://www.DOMAIN/addUser* wird die Funktion addUser() ausgeführt und versucht, einen neuen Benutzer in der Tabelle *User* anzulegen. Über *\$request->body* werden die Benutzereingaben geholt und in einer Variable gespeichert. Bevor der *Insert Befehl* ausgeführt wird, versucht die Funktion eine Verbindung zur Datenbank herzustellen und die Eingaben des Benutzers den zugehörigen Spalten der Tabelle *User* zuzuweisen. Danach wird das *SQL-Statement* ausgeführt, der Benutzer in die Datenbank eingetragen und ein Wert mit dem PHP Befehl *echo* zurückgegeben.

```
1 < ?php2 header ('Access-Control-Allow-Origin : "DOMAIN"');
3 header ('Access-Control-Allow-Methods: POST, GET, PUT, DELETE');
4 header ('Access-Control-Allow-Headers : Content-Type, x-x srf-token');
5
6 require 'flight-rest/flight/Flight.php';
7
8 Flight :: route ('POST /addUser', 'addUser');
\circ10 // new user
11 function addUser() {
12 $ request = Flight::request();
13 $ user = json_decode ($ request ->body);
14 $ sql = "INSERT INTO User (firstname, lastname, gender, email, password,
      avatar, creation_date) VALUES (: firstname, : lastname, : gender, : email, :
      password, : avatar, Now() ;
15 try {
16 $db = getConnection();
17 $qu = $db->prepare ($sql);
18 $qu->bindParam ("firstname", mysql_escape_string ($user->firstname));
19 $qu->bindParam ("lastname", mysql_escape_string ($user->lastname));
20 $qu->bindParam ("gender", $user->gender);
21 $qu→bindParam ("email", mysql_escape_string ($user –>email));
22 $qu→bindParam ("password", md5 ($user –>password));
23 $qu->bindParam ("avatar", mysql_escape_string ($user->avatar));
24 \text{Squ} \rightarrow \text{execute}();
25 $user \rightarrowu_id = $db\rightarrowlastInsertId();
26 echo json_encode ($user);
27
28 $db = null;29 } catch (PDOException $e) {
30 echo '{ " error " : { " t e x t " : '. $e ->g etMessage () . ' } } ';
31 }
```
Ausdruck 4.5: Anlegen eines neuen Benutzers in der Datenbank.

# 4.7 Zusammenfassung

Personas stehen stellvertretend für Nutzergruppen mit spezifischen Eigenschaften und dienen so der Analyse möglicher Anwender eines Produkts. Um Personas für die implementierte Applikation definieren zu können, wurden Beobachtungen an Menschen des zukünftigen Einsatzortes vorgenommen und Szenarien erstellt, in denen die Applikation zum Einsatz kommen kann. Aus den Personas und Szenarien leiten sich Anforderungen ab, welche die App erfüllen soll.

Eine Übersicht der vorhandenen Ansichten und Aktionen (Abbildung 4.2) erläutert, auf welche Bereiche die jeweiligen Benutzergruppen Zugriff haben. Auch nicht angemeldete Benutzer können die Applikation bedienen. Es wird ein Überblick geschaffen über einzelne Ansichten und über Querverweise mögliche Aktionen dargestellt. Unterschiedliche Entwicklungsphasen des Markierungseditors demonstrieren die Schwierigkeit, Objekte exakt zu platzieren. Codebeispiele geben einen Einblick in die Funktionsweise einzelner Komponenten.

Das folgende Kapitel stellt die Ergebnisse der Arbeit vor. Dabei wird die Applikation anhand zweier mobiler Endgeräte gegenübergestellt und verglichen. Die Ergebnisse einer Evaluierung durch mehrere Personen wird präsentiert.

# KAPITEL 5

# Ergebnisse

Im nachfolgenden Kapitel werden die Ergebnisse der durchgeführten Implementierung besprochen. Im Laufe der Entwicklungsphase wurde die Applikation am häufigsten an Smartphones, welche iOS 7.1 als Betriebssystem verwenden, getestet. Dafür herangezogene Modelle waren unter anderen das iPhone 4s, das iPhone 5 und das iPhone 5s. Ein iPhone 5 stand als Testgerät zur Verfügung, die beiden anderen Modelle wurden dahingehend emuliert. Darüber hinaus wurde in regelmäßigen Abständen auch auf einem LG E960 Nexus 4 mit Android 4.4.4 als Betriebssystem getestet.

Zunächst werden Screenshots zweier unterschiedlicher mobiler Endgeräte bei Verwendung der Applikation gegenübergestellt und verglichen. In diesem Zusammenhang werden ausgewählte Ansichten der Anwendung näher erläutert. Der zweite Teil des Kapitels beschäftigt sich mit den Ergebnissen einer Evaluierung der Applikation, die durch mehrere Personen stattgefunden hat. Die Personen mussten sich dabei vorerst mit dem System vertraut machen, um anschließend bestimmte Aufgaben umsetzen zu können.

# 5.1 Vergleich mobiler Endgeräte

Hinsichtlich ihrer Eignung für die im Zuge dieser Arbeit entwickelte Applikation, werden zwei unterschiedliche Betriebssysteme - Android und iOS - verglichen. Beide werden anhand von Screenshots der Anwendung gegenübergestellt. In den folgenden Abbildungen wird auf der linken Seite ein Smartphone mit iOS 7.1 als Betriebssystem und auf der rechten Seite ein Smartphone mit Android 4.4.4 als Betriebssystem dargestellt. Die Aufnahmen der Geräte sind aus der Perspektive zweier Benutzer dargestellt.

Ein Unterschied der beiden Betriebssysteme, der sich anhand der Benutzeroberfläche festmachen lässt, wird durch die softwarebasierten Aktionsbuttons in der Fußzeile des Android Smartphones vorgeführt. Diese dienen der Navigation, bei iOS hingegen kommen sie nicht zur Anwendung. Mittels dem linken Pfeilbutton gelangt man, innerhalb einer Anwendung, einen Schritt zurück, der mittlere Button schließt die aktuelle verwendete Applikation und der Benutzer gelangt zum Startbildschirm. Über den rechten Button öffnet sich wiederum ein Taskmanager, der sämtliche geöffneten Anwendungen auflistet.

Einen weiteren Unterschied bildet die ausgeblendete Kopfzeile bei Android. Diese lässt sich allerdings, mit Hilfe einer Konfigurationsdatei in Phonegap, dauerhaft und iOS ähnlich, anzeigen. Die folgenden zwei mobilen Endgeräte wurden zur Gegenüberstellung verwendet:

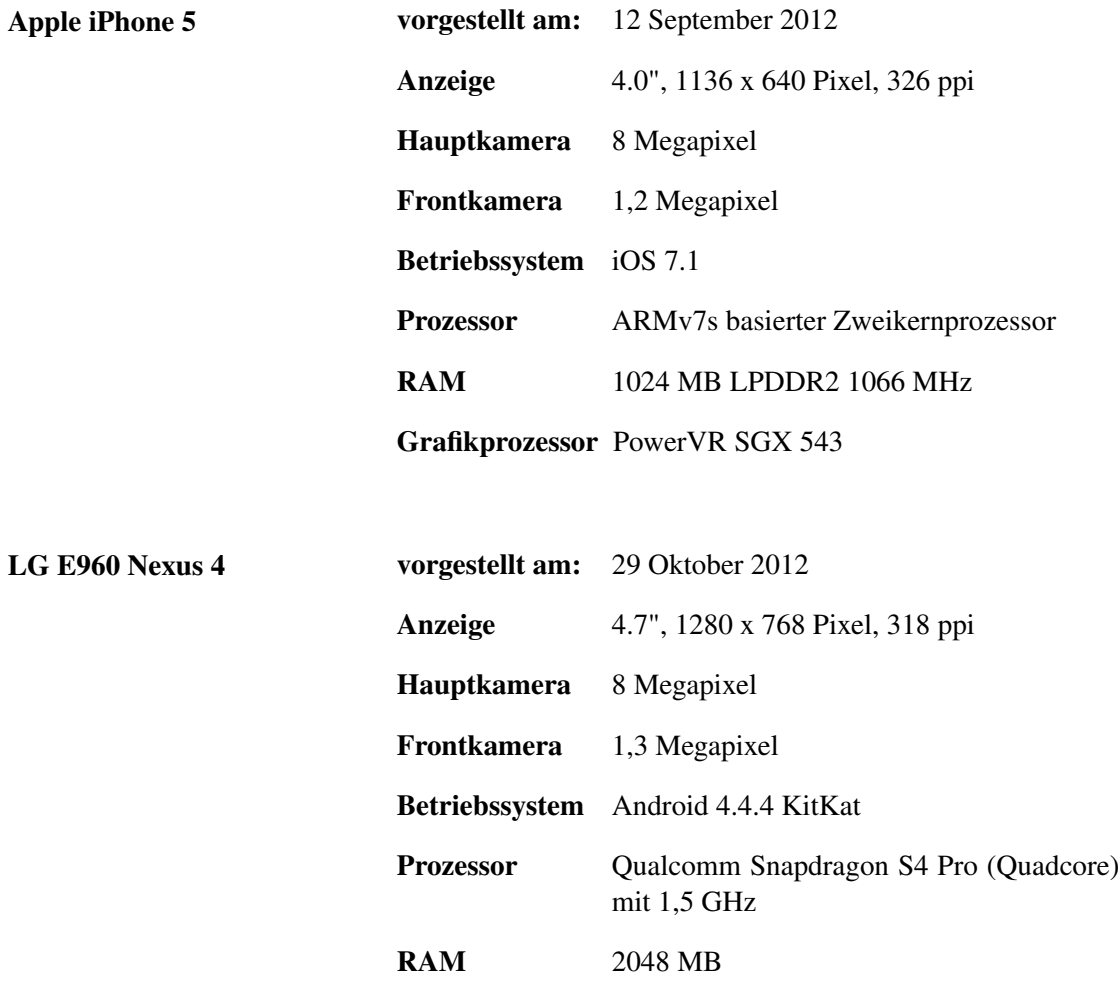

# Markierungseditor und Boulderliste

Die Abbildung 5.1 stellt im linken Teilbild den Markierungseditor dar. Die angezeigte Boulderroute wurde bereits markiert und durch Metainformationen ergänzt. Diese beinhalten zusätzliche Informationen zu einer Route, die den jeweiligen Griffmarkierungen über die Funktionsleiste optional hinzugefügt werden können. Folgende aufgelistete, bereits vordefinierte Metainformationen stehen zur Verfügung:

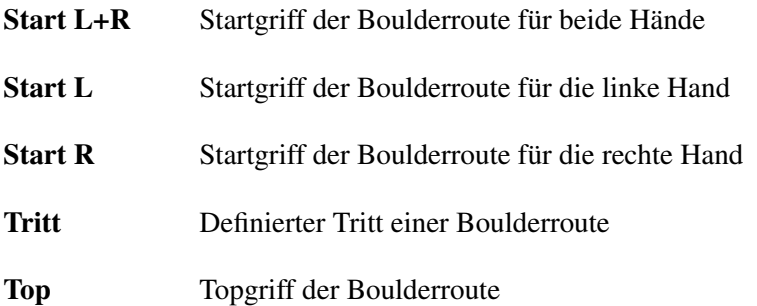

Im rechten Teilbild wird die Boulderliste *Alle Boulder* in der Sektion Edelweiss angezeigt. Die Liste zeigt nur ausgewählte Sektoren, da sie durch eine Sucheingabe gefiltert ist. Es werden nur Einträge angezeigt, welche auf diese Suchanfrage zutreffen. Die Bouldereinträge sind weiters durch sogenannte *Item Dividers* in der Liste getrennt. Ein *Item Divider* gibt Auskunft über die nachstehende Liste. In diesem Fall befindet sich der Boulder im ersten Obergeschoss (OG1) im Sektor 7.

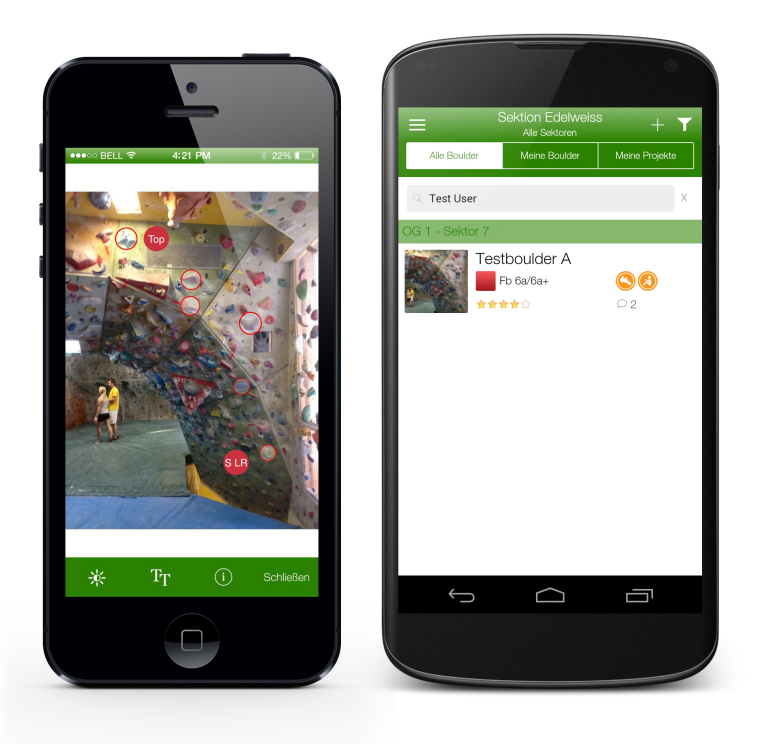

Abbildung 5.1: Das linke Teilbild zeigt den Markierungseditor auf einem iOS Gerät. Das rechte Teilbild zeigt die gefilterte Liste nach erfolgter Suche auf einem Android Gerät.

# Boulderdetail

Die Abbildung 5.2 zeigt Details zu einer ausgewählten Route im ersten Obergeschoss innerhalb der Sektion Edelweiss. Die Route befindet sich im Sektor 7 und nennt sich Testboulder A. In dieser Ansicht kann der Benutzer den Verlauf der Route bereits einsehen. Durch Klicken auf das Routenbild erscheint dieses im Vollbildmodus. Über ein bestimmtes Symbol in der Kopfzeile lässt sich die Route als Projekt abspeichern und wird demzufolge in die Liste *Meine Projekte* übernommen.

Zusätzliche Informationen, welche in der Listendarstellung der Boulder nicht angezeigt werden, sind der Avatar und Name des Erstellers, das Erstellungsdatum, sowie eine optionale Beschreibung der Route (siehe Abbildung 5.3). Neben der errechneten, durchschnittlichen Bewertung der Route kann in dieser Darstellung die Anzahl abgegebener Bewertungen eingesehen werden.

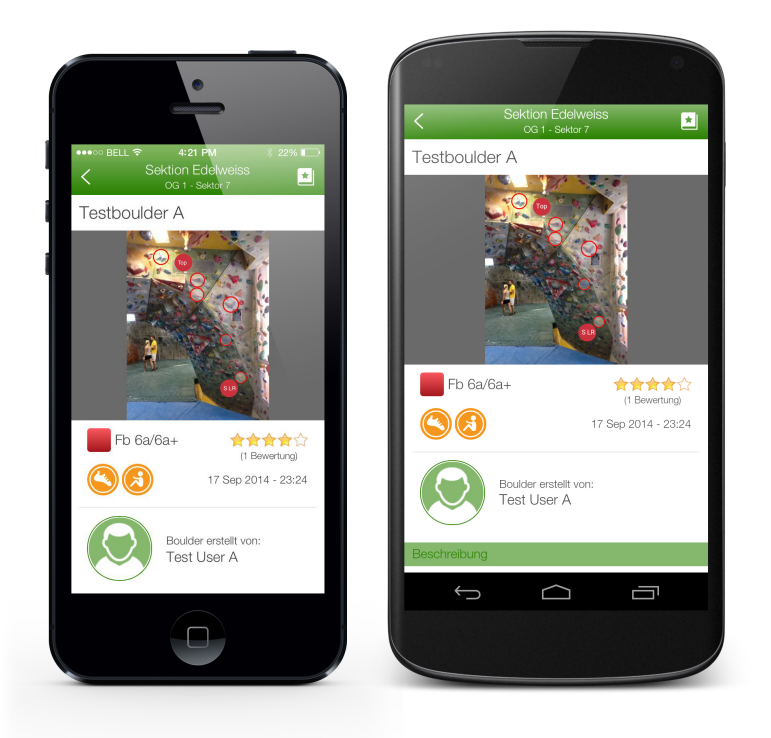

Abbildung 5.2: Die Ansicht Boulderdetail auf zwei unterschiedlichen Endgeräten. Das linke Teilbild zeigt die App auf einem iOS Gerät. Das rechte Teilbild zeigst die App auf einem Android Gerät.

# Kommentar und Bewertung

Die Abbildung 5.3 zeigt das Kommentar- und Bewertungssystem der ausgewählten Route Testboulder A. Der Test User A ist dabei auf dem linken Endgerät angemeldet und Test User B auf dem rechten, was daran zu erkennen ist, dass die jeweiligen eigenen Kommentare gelöscht werden können. Des Weiteren wurde durch Test User B bereits eine Bewertung in der Höhe von vier Sternen abgegeben. Am rechten Teilbild ist überdies die Beschreibung der Route einzusehen. Hier können vom Ersteller allgemeine Informationen angegeben werden.

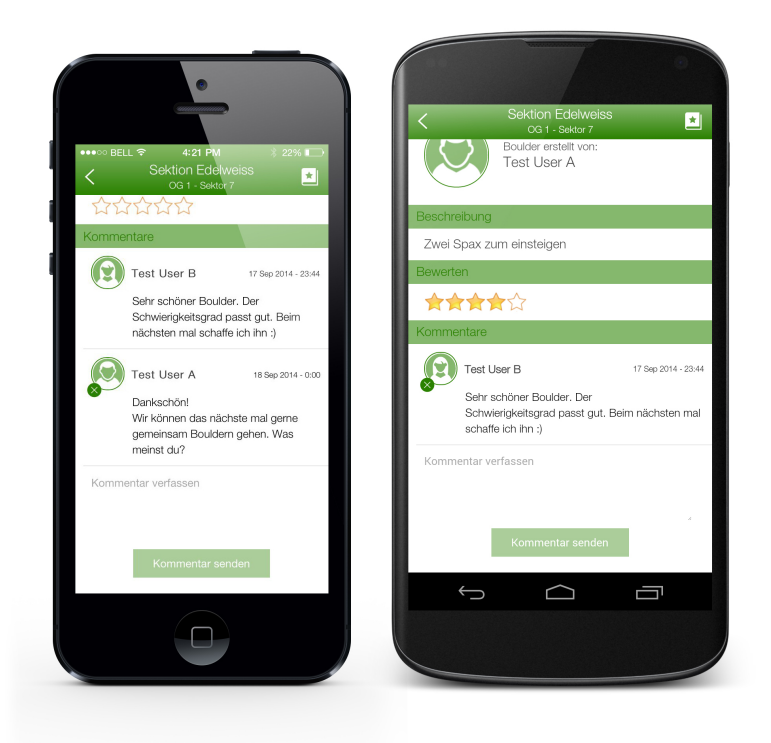

Abbildung 5.3: Das Kommentar- und Bewertungssystem der Ansicht Boulderdetail aus zwei unterschiedlichen Perspektiven. Das linke Teilbild zeigt die App auf einem iOS Gerät. Das rechte Teilbild zeigt die App auf einem Android Gerät.

## Filter der Sektionen und Informationsansicht zu einer Sektion

Die Abbildung 5.4 stellt auf dem linken Teilbild einerseits Informationen zu einem Benutzer und andererseits die Liste der verfügbaren Sektionen und Sektoren dar. Es wird der Avatar sowie der Vorname des angemeldeten Benutzers angezeigt. Über das Einstellungssymbol gelangt der Benutzer zu seinem Profil. Ausgewählt wurde die Sektion Edelweiss, die aufgeführten Informationen neben den Sektoreinträgen geben über die Anzahl der vorhandenen Boulder in den einzelnen Sektoren Auskunft. Eine Ansicht mit weiterführenden Erläuterungen zu einer bestimmten Sektion kann über das Informationssymbol erreicht werden.

Im rechten Teilbild sieht man die Informationsansicht der Sektion Edelweiss. Neben den Öffnungszeiten, der Telefonnummer und der Homepage, wird der Standort über Google Maps angezeigt. Die jeweilige Homepage kann direkt von der App aus geöffnet und durchsucht werden.

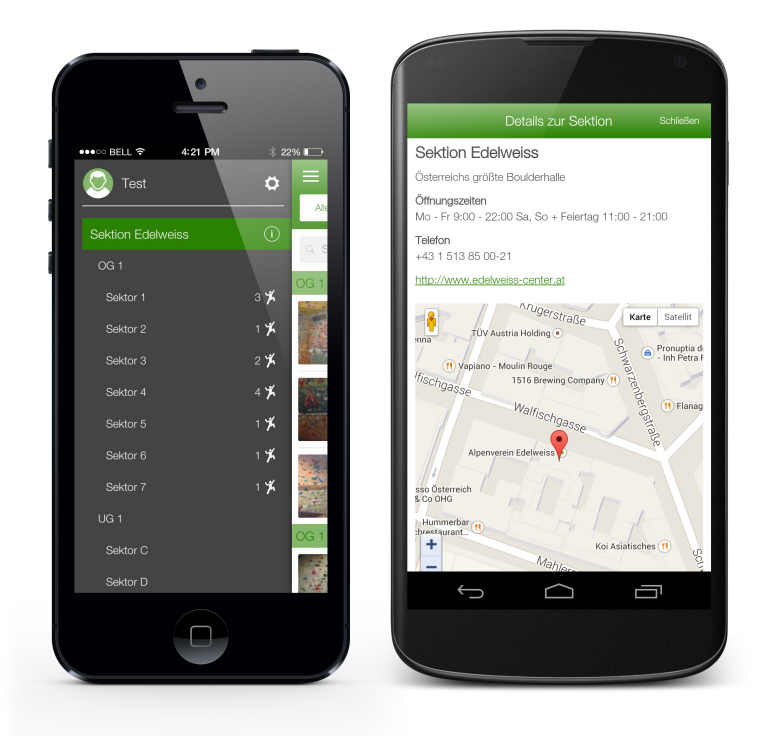

Abbildung 5.4: Das linke Teilbild zeigt den angemeldeten Benutzer sowie die vorhandenen Sektionen der App. Das rechte Teilbild stellt zusätzliche Informationen zur Sektion Edelweiss dar.

# 5.2 Informelle Evaluierung

Im folgenden Abschnitt werden die Ergebnisse einer durchgeführten Testreihe vorgestellt. Hierbei wurden drei Personen in der Kletterhalle Edelweiss dazu eingeladen, die Applikation zu testen und damit bestimmte Aufgaben durchzuführen. Die Rahmenbedingungen waren für alle Personen gleichen. Zunächst wurde den Testpersonen, im Zuge einer kurzen Einführung erklärt, worum es sich bei dem Projekt handelt und welchen Zweck es verfolgt. Als Testgerät fungierte ein Apple iPhone 5, das iOS 7.1 als Betriebssystem verwendet. Zu Beginn der Testreihe waren bereits Bouldereinträge für die entsprechende Kletterhalle vorhanden.

#### Registrierung und Login

Zuerst mussten sich die Personen registrieren und anmelden um selbst Bouldereinträge erstellen zu können. Alle fanden in einer überschaubaren Zeit über unterschiedliche Wege zum Registrierungsformular und konnten sich anschließend anmelden. Keine der Personen hat ein eigenes Bild als Avatar gewählt. Eine der Personen gab an, dass die Rückmeldung des Registrierungsformulars nicht gut zu erkennen und der Button *Registrieren* zu unauffällig sei.

#### Boulder erstellen

Das Erstellen eines Bouldereintrages ist in zwei Schritte gegliedert. Der erste Teil beschäftigt sich mit den Informationen zum jeweiligen Boulder, während im zweiten die tatsächlichen Markierungen gesetzt werden. Das Formular des ersten Teils hat sich für alle getesteten Personen als sehr übersichtlich und selbsterklärend dargestellt. Alle Teilnehmer haben die Einfachheit des Eingabefeldes *Boulderart*, als überaus positiv und intuitiv anwendbar hervorgehoben und beschrieben. Zum Markieren eines Boulders, dem zweiten Schritt, nutzten zwei der Testpersonen zunächst die Metainformationen. Die dritte Person schaffte es trotz eines Blickes auf die Information, wie der Editor zu verwenden sei, nicht, eine Markierungen zu setzen.

#### Bewertung und Kommentieren

Sämtliche Testpersonen konnten ohne Umwege erfolgreich eine Bewertung und einen Kommentar hinterlassen. Eine Testperson vermisste lediglich eine Bestätigung der getätigten Bewertung.

#### Projekt erstellen und Status ändern

Das Symbol, durch den der ausgewählte Boulder in *Meine Projekte* abgelegt wird, wurde innerhalb kürzester Zeit von allen Probanden aufgefunden. Der Versuch den Projektstatus zu ändern, schlug jedoch bei allen beteiligten Personen fehl. Auch wurde die Statusmarkierung auf der rechten Seite eines jeden Eintrages von keiner der Testperson wahrgenommen.

# 5.3 Schlussfolgerung

Nach der kurzen Einführung und dem Erledigen der Aufgabenstellung, fielen alle Reaktionen ausgesprochen positiv aus. Eine der Testpersonen merkte hierzu an: "Endlich ist jemand auf die Idee gekommen, Boulder zu digitalisieren und so die Möglichkeit zu schaffen, sie mit Freunden zu teilen."Alle Personen fanden sich gut in der Applikation zurecht. Die Navigation erfolge intuitiv, entsprechende Ausdrücke waren leicht zu verstehen. Missverständnisse gab es lediglich bei den beiden Boulderarten *Spax steigen* und *Alles steigen*, symbolisiert durch ein Spaxund Imbussymbol. Nach einem Blick auf die Informationslegende, welche die Boulderarten beschreibt, waren die angezeigten Symbole allerdings klar verständlich und lesbar.

Nach der Durchführung der Aufgaben gaben sämtliche Testpersonen an, die Applikation zukünftig auf jeden Fall nutzen zu wollen. Das Design sei einfach und die Darstellung übersichtlich gestaltet. Alle wichtigen Informationen zu einer Boulderroute seien, laut allgemeiner Aussage, vorhanden und könnten überdies in aller Kürze abgefragt werden. Feedback hinsichtlich einiger Verbesserungsmöglichkeiten wird in Kapitel 6 erläutert.

# 5.4 Zusammenfassung

Die Ergebnisse zeigen das Verhalten der Applikation auf unterschiedlichen mobilen Endgeräten und Betriebssystemen auf. Dabei wird ersichtlich wie sich die Applikation bei Anwendung auf verschiedenen Displaygrößen und unterschiedlichen Betriebssystemen verhält.

Des Weiteren wurde in der Boulderhalle Edelweiss eine Testreihe mit mehreren Personen durchgeführt. Den Probanden wurden dabei bestimmte Aufgaben zugeteilt, die es unter Beobachtung zu lösen galt.

Das Kapitel 6 resümiert die vorliegende Arbeit und bietet eine Vorschau über mögliche zukünftige Weiterentwicklungen derselben.

# KAPITEL **6**

# Zusammenfassung und Ausblick

Das letzte Kapitel bietet eine Schlussbetrachtung der vorliegenden Arbeit und gibt einen Einblick über mögliche zukünftige Weiterentwicklungen der implementierten Applikation.

# 6.1 Zusammenfassung

Kletteranlagen erfreuen sich großer Beliebtheit, alleine in Österreich sind über 100 solcher Hallen im Kletteranlagenführer des OEAV eingetragen [\[1\]](#page-88-0). Die Wände der Anlagen sind mit einer Vielzahl geschraubter Griffe und Elemente versehen. Um den Überblick über einzelne Routen bewahren zu können, werden unterschiedliche Methoden angewandt.

Eine dieser Methoden, welche hauptsächlich bei Sportkletterrouten in Hallen Anwendung findet, ist das Verwenden von Griffen derselben Farbe. Bei dieser Methode ist die Lesbarkeit der Route zufriedenstellend, allerdings können vom Kletterer keine eigenen Routen definiert werden.

Eine Methode, welche bei Boulderrouten Anwendung findet, ist das Markieren mittels Klebebändern, welche neben den Griffen platziert werden. Hierdurch kann eine Vielzahl an Routen an einer Wand markiert werden, jedoch ist die Lesbarkeit durch die Unzahl der Klebebänder und das mögliche frühzeitige Ablösen selbiger stark beeinträchtigt. In Boulderhallen kann aufgrund der hohen Dichte angebrachter Griffe eine Vielzahl unterschiedlicher Routen erstellt werden, jedoch ist in den Hallen das Anbringen von Klebebändern durch Besucher nicht erwünscht, wodurch die erdachten Routen nicht langfristig bewahrt werden können. Es existiert keine geeignete Methode, mit der Kletterer ihre selbst erstellten Routen aufzeichnen und langfristig der Community zur Verfügung stellen können.

Mobile Apps sind speziell auf mobile Endgeräte abgestimmte Anwendungen. Deren Entwicklung kann in drei Kategorien eingeteilt werden: Native Apps sind speziell für eine Plattform wie etwa iOS, Android oder Windows Phone entwickelte Anwendungen, für die der Plattformbetreiber sogenannte SDKs zur Verfügung stellt. Web Apps dagegen stellen keine Applikation im herkömmlichen Sinne dar, vielmehr handelt es sich um eine im Webbrowser ausgeführte Webseite, deren Erscheinungsbild einer Applikation ähnelt und mittels Webtechnologien wie HTML, JS und CSS umgesetzt wird. Hybride Apps stellen eine Mischform dar. Sie werden wie Web Apps mittels Webtechnologien umgesetzt und in einem nativen App Container eingebettet, wodurch Zugriff auf alle Systemfunktionalitäten, wie zum Beispiel Kamera, Kontakte oder Geolocation gegeben ist.

Bei der Entwicklung einer hybriden Applikation mittels Phonegap ist neben der Komplexität der Anwendung auch die Wahl der zu unterstützenden Betriebssysteme entscheidend. Während iOS ausschließlich auf den von Apple produzierten Endgeräten Anwendung findet und dadurch die Kontrolle über Updates behält, ist das Betriebssystem Android auf Geräten unterschiedlicher Hersteller verbreitet, welche das Betriebssystem an ihre Bedürfnisse anpassen können. Lediglich von Google selbst angebotene mobile Endgeräte werden zeitgleich upgedatet, angepasste Versionen anderer Hersteller werden oft erst auf den Markt gebracht, nachdem bereits neue Android Versionen bestehen. Daraus resultiert, dass unterschiedliche und teils stark veraltete Android Versionen auf Endgeräten zu finden sind, wie in einer Grafik der Android Entwickler Webseite dargestellt [\[2\]](#page-88-1). Diese Tatsache, sowie die von verschiedenen Herstellern verwendeten, unterschiedlichen Hardwarekomponenten, erschweren das Testen der zu entwickelnden Applikation. Phonegap unterstützt Android 2.3x Gingerbread (ab der Android API 10) und Android 4.x. Android Versionen mit einer Verbreitung auf mobilen Endgeräten unter 5%, werden von Phonegap nicht unterstützt.

Für den Markierungseditor wurde FabricJS eingesetzt, da es für die Manipulation von Objekten am Canvas gut geeignet und eine Reihe nützlicher Funktionen und Methoden bietet. Da die Möglichkeit nicht gegeben ist, eine Zoomfunktionalität durch Gestensteuerung zu erstellen, wurde eine alternative Lösung erarbeitet, in welcher nur der berührte Bereich des Bildes vergrößert wird. Durch Berühren und Ziehen können so kleine Details des Bildes erkannt und in weiterer Folge markiert werden. Bei Entfernen des Fingers, wird an dieser Stelle eine Markierung gesetzt.

Das Feedback während und nach der Evaluierung war durchwegs positiv. Sämtliche Testpersonen gaben an, die Applikation künftig auf jeden Fall nutzen zu wollen und auch, dass sie das Potential hat, eine vorhandene Lücke des Bouldersports in Kletterhallen zu schließen. Im Zuge der Evaluierung gab es Verbesserungsvorschläge, bei denen es sich um designspezifische Anpassungen bei der Rückmeldung des Formulars und des Buttons, welcher zur Registrierung führt, handelte. Diese werden in späteren Versionen optimiert werden. Die Symbole der unterschiedlichen Boulderarten waren nicht sofort für jedermann verständlich. Hier könnte Abhilfe geschaffen werden, indem bei Berührung der Symbole eine Erklärung angezeigt wird.

Die Testpersonen konnten, nach kleineren, anfänglichen Schwierigkeiten, Boulder ohne Probleme einzeichnen und waren mit dem Markierungseditor ausgesprochen zufrieden. Die Vergrößerungslupe stellt eine geeignete Alternative gegenüber der Zoomfunktion dar, auch weil der Überblick über das Gesamtbild leicht zu behalten ist. Weiter ausbaufähig sind die Informationen zur Verwendung des Editors, detaillierte Darstellungen und Anleitungen zur Verwendung der einzelnen Elemente werden hier ergänzt.

Die Statusmarkierungen der Projektansicht und das Optionsfeld zur Statusänderung wurden von den Testpersonen nicht sofort gefunden. Diese Optionsfelder stellen allerdings standardisierte Designelemente dar, die auch in anderen Applikationen zur Anwendung kommen. Da diese Elemente bewusst versteckte Funktionen bieten, ist deren sofortiges Auffinden nicht primäres Ziel.

Alle an die Applikation gestellten Anforderungen konnten erfolgreich umgesetzt werden: Das Erreichen unterschiedlicher mobiler Plattformen sowie deren Zugriff auf die Hardwareelemente wurde mit dem *Open-Source Framework Phonegap* erreicht. Mittels der Frameworks *Ionic* und *AngularJS* wurden die notwendigen HTML, JS und CSS (SASS) Komponenten umgesetzt, welche unter anderem dem Verwalten der Kletterhallen sowie dem Einsehen der vorhandenen Boulderrouten dienen. Für das Erstellen von Routen durch die Benutzer, wurde die JS Bibliothek Fabric verwendet. Zukünftig soll die Applikation weiter ausgebaut und in der Praxis getestet werden. Weitere Testreihen sollen auch, insbesondere mit dem Betriebssystem Android, durchgeführt werden. Hier konnte aus zeitlichen Gründen die Applikation nicht vollständig auf allen Endgeräten getestet werden.

# 6.2 Ausblick

Für zukünftige Verwendung ist diese Applikation in verschiedenen Punkten erweiterbar, einige Funktionen und Anpassungen, die in Folgeversionen umgesetzt werden sollen, werden hier beschrieben.

## Videos hinzufügen

Neben den aktuell zur Verfügung stehenden Informationen zu einer Boulderroute soll es die Möglichkeit geben, Videos hochzuladen. Der Routenersteller kann ein Video hinzufügen und so die Lösung des Bouders mit der Community teilen. Andere Benutzer können visuell erfahren, wie die Route erfolgreich geklettert werden kann.

#### Weitere Filtermöglichkeiten

Durch weitere Filtereinstellungen können die Benutzer schneller zu den gewünschten Routen gelangen. Mögliche Filter sind:

- Top 10 Routen
- am besten bewertete Route
- am häufigsten diskutierte Route
- Top 10 offener Projekte

#### Freunden folgen

Eine interessante Erweiterung wäre die Möglichkeit, Freunden folgen zu können. Dabei können alle erstellten Routen einer gewählten Personen eingesehen, eventuell auch offene bzw. geschlossene Projekte angezeigt, werden.

## Benachrichtigungen

Der Benutzer erhält eine Benachrichtigung, wenn ausgewählte Personen neue Boulder erstellt haben.

#### Bestenliste

Eine Bestenliste gibt Aufschluss darüber, wer die meisten der vorhandenen Routen geklettert ist.

# Social Media

Durch die Anbindung an Facebook, Twitter und Google+ besteht die Möglichkeit, erstellte Routen mit anderen Freunden außerhalb der App zu teilen.

# Literaturverzeichnis

- <span id="page-88-0"></span>[1] OEAV Österreichischer Alpenverein. Kletteranlagenfinder. http://sportklettern.alpenverein.at/kletteranlagenfinder/, 2009. (accessed 08/2014).
- <span id="page-88-1"></span>[2] Android. Android developers - platform versions. http://developer.android.com/about/dashboards/index.html, September 2014. (accessed 09/2014).
- [3] Christian Bleske. *Windows Phone 7-Apps entwickeln*. Franzis, Poing, 2011.
- [4] Brockhaus. Duden die deutsche rechtschreibung. http://www.duden.de/rechtschreibung/App, 2013. (accessed 08/2014).
- [5] Brockhaus. Duden die deutsche rechtschreibung. http://www.duden.de/rechtschreibung/nativ, 2014. (accessed 08/2014).
- [6] Raluca Budiu. Mobile: Native apps, web apps, and hybrid apps. http://www.nngroup.com/articles/mobile-native-apps/, September 2013. (accessed 09/2014).
- [7] Ralf Ehlert, Gregor Woiwode, and Jörg Debus. *Windows Phone 8*. dpunkt.Verl., Heidelberg, 1. aufl. edition, 2013.
- [8] Jörg Eugster. Webapplikation (web app, mobile website). http://wifimaku.com/onlinemarketing/internet–und-online-marketing-strategie/alle-strategisch-relevanten-onlinemarketing-instrumente-im-überblick/mobile-marketing-und-mobile-apps/native-app-odermobile-websiteJänner 2014. (accessed 08/2014).
- [9] Fabric. Introduction to fabric.js. http://fabricjs.com/fabric-intro-part-1/, 2014. (accessed 09/2014).
- [10] Flight. What is flight? http://flightphp.com, 2014. (accessed 09/2014).
- [11] Ionic Framework. Create hybrid mobile apps with the web technologies you love. http://ionicframework.com/, September 2014. (accessed 09/2014).
- [12] Marko Gargenta. *Einführung in die Android-Entwicklung*. O'Reilly, Köln [u.a.], 1. aufl. edition, 2011.
- [13] GeccoGuide. Geccoguide mapp. http://geccoguide-mapp.webflow.com, 2014. (accessed 07/2014).
- [14] GeccoGuide. Mit dem geccoguide neue kletterrouten erstellen schnell und einfach. http://www.geccoguide.com/geccoguide/, 2014. (accessed 08/2014).
- [15] Google. Google nexus 5. http://www.android.com/phones-and-tablets/, 2014. (accessed 09/2014).
- [16] Google. What is angular? https://docs.angularjs.org/guide/introduction, 2014. (accessed 09/2014).
- [17] Rosa Gudjonsdottir. Personas and scenarios in use. *Trita-CSC-A*, 2010.
- [18] Hagbard. Klettern. http://de.wikipedia.org/wiki/Klettern#Geschichte, April 2004. (accessed 07/2014).
- [19] IDC. Smartphone os market share, q2 2014. http://www.idc.com/prodserv/smartphone-osmarket-share.jsp, 2014. (accessed 09/2014).
- [20] Adobe Systems Inc. About the project. http://phonegap.com/about/feature/, September 2014. (accessed 09/2014).
- [21] Apple Inc. Start developing ios apps today. https://developer.apple.com/library/ios/referencelibrary/GettingStarted/RoadMapiOS/index.html, Oktober 2013. (accessed 08/2014).
- [22] Apple Inc. Introducing swift. https://developer.apple.com/swift/, 2014. (accessed 08/2014).
- [23] Apple Inc. ios 7 elegante, intuitive benutzeroberfläche. http://www.apple.com/at/ios/what-is/, 2014. (accessed 09/2014).
- [24] Cory Janssen. Mobile operating system (mobile os). http://www.techopedia.com/definition/3391/mobile-operating-system-mobile-os, 2014. (accessed 08/2014).
- [25] Ralph E. Johnson and Brian Foote. Designing reusable classes. *Journal of Object-Oriented Programming*, 1(2):22–35, Juni/Juli 1988.
- [26] Michael Kammler. Appstore wars: Die geschichte der apple, google & co appstores [infografik]. http://www.apfelnews.de/2011/09/29/appstore-wars-die-geschichte-der-applegoogle-co-appstores-infografik/, September 2011. (accessed 08/2014).
- [27] Kletterportal. Klettern definition und varianten. http://www.kletterportal.at/klettern, 2014. (accessed 07/2014).
- [28] Microsoft. Das persönlichste smartphone der welt wird jetzt noch persönlicher. http://www.windowsphone.com/de-at, 2014. (accessed 09/2014).
- [29] Michael S. Mikowski and Josh C. Powell. *Single Page Web Applications: JavaScript endto-end*. Manning Publications, Poing, 1 edition (september 30, 2013) edition, September 2013.
- [30] MySql. What is mysql? http://dev.mysql.com/doc/refman/4.1/en/what-is-mysql.html, 2014. (accessed 09/2014).
- [31] Alexandra Oberhauser. Die geschichte der apps und der kokurrenzkampf zwischen apple und google. http://digitaljournal.zib21.com/die-geschichte-der-apps-undder-konkurrenzkampf-zwischen-apple-und-google/499101/, November 2011. (accessed 08/2014).
- [32] Climbers Paradise. Climbers paradise app. http://www.climbers-paradise.com/climbersparadise-app/, 2014. (accessed 07/2014).
- [33] Uwe Post. *Android-Apps entwickeln für Einsteiger*. Galileo Computing. Galileo Press, Bonn, 3., aktualisierte u. erw. aufl. edition, 2013.
- [34] Sportgeschichte Informationen rund um Sport. Geschichte klettern. http://www.cesh.eu/geschichte-klettern.html, Jänner 2012. (accessed 07/2014).
- [35] Samsung. Galaxy s5 lte g900f. http://www.samsung.com/at/consumer/mobilephone/mobile-phone/smartphones/SM-G900FZKAATO?subsubtype=galaxy, August 2014. (accessed 09/2014).
- [36] SASS. Sass\_reference. http://sass-lang.com/documentation/file.SASS\_REFERENCE.html, September 2014. (accessed 09/2014).
- [37] Nicolas Serrano, Josune Hernantes, and Gorka Gallardo. Mobile web apps. *IEEE Software*, 30(5):pp.22–27, Sept.-Oct. 2013. With smartphones being the primary handheld device for more than a billion people, mobile Web apps are a necessity in both technical and commercial fields. There are several approaches to developing mobile Web apps, but given the fast speed of mobile software evolution, in which the leading companies become marginal in months and new gadgets continually appear, it's crucial to understand the basic technologies. Authors Nicolas Serrano, Josune Hernantes, and Gorka Gallardo examine current development approaches that can enhance the decision-making process.
- [38] Markus Spiering and Sven Haiges. *HTML5-Apps für iPhone und Android entwickeln*. Know-how ist blau. Franzis, Poing, 2010.
- [39] Sebastian Staendecke. Was ist plaisirklettern? http://www.plaisir-klettern.de/pages/wasist-plaisirklettern.php, 2014. (accessed 07/2014).
- [40] Markus Stäuble. *Programmieren für iPhone und iPad Einstieg in die App-Entwicklung für das iOS 4*. dpunkt-Verl., Heidelberg, 3., aktualisierte und erw. aufl. edition, 2011. 2. Aufl. u.d.T. Stäuble, Markus: Programmieren fürs iPhone.
- <span id="page-91-0"></span>[41] tfm. Http access control (cors). https://developer.mozilla.org/en-US/docs/Web/HTTP/Access\_control\_CORS, August 2014. (accessed 09/2014).
- [42] John Viega and Bret Michael. Mobile device security. *IEEE Security and Privacy Magazine*, Vol.8(2):pp.11–12, March-April 2010. Now that handheld devices are ubiquitous and powerful enough to be considered personal computers, they're an attractive target for hacking and misuse. The guest editors of this special issue brought together a set of articles that describe challenges and problem-solving strategies for providing the level of security that users will expect in order to for them to place trust in such devices.
- [43] w3Schools.com. Html5 canvas. http://www.w3schools.com/html/html5\_canvas.asp, 2014. (accessed 09/2014).
- [44] w3schools.com. Http methods. http://www.w3schools.com/tags/ref\_httpmethods.asp, 2014. (accessed 09/2014).
- [45] w3schools.com. Php 5 introduction. http://www.w3schools.com/php/php\_intro.asp, 2014. (accessed 09/2014).
- [46] WIKImaniac. Bouldern. http://de.wikipedia.org/wiki/Bouldern, Oktober 2006. (accessed 07/2014).
- [47] Wikipedia. Topo. http://de.wikipedia.org/wiki/Topo, November 2005. (accessed 07/2014).
- [48] Helmut Zenz. Mobile apps. http://de.wikipedia.org/wiki/Mobile\_App, Juli 2006. (accessed 08/2014).